# 나라장터 물품 전자입찰 (수요기관)

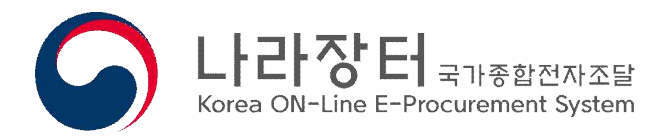

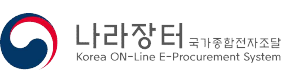

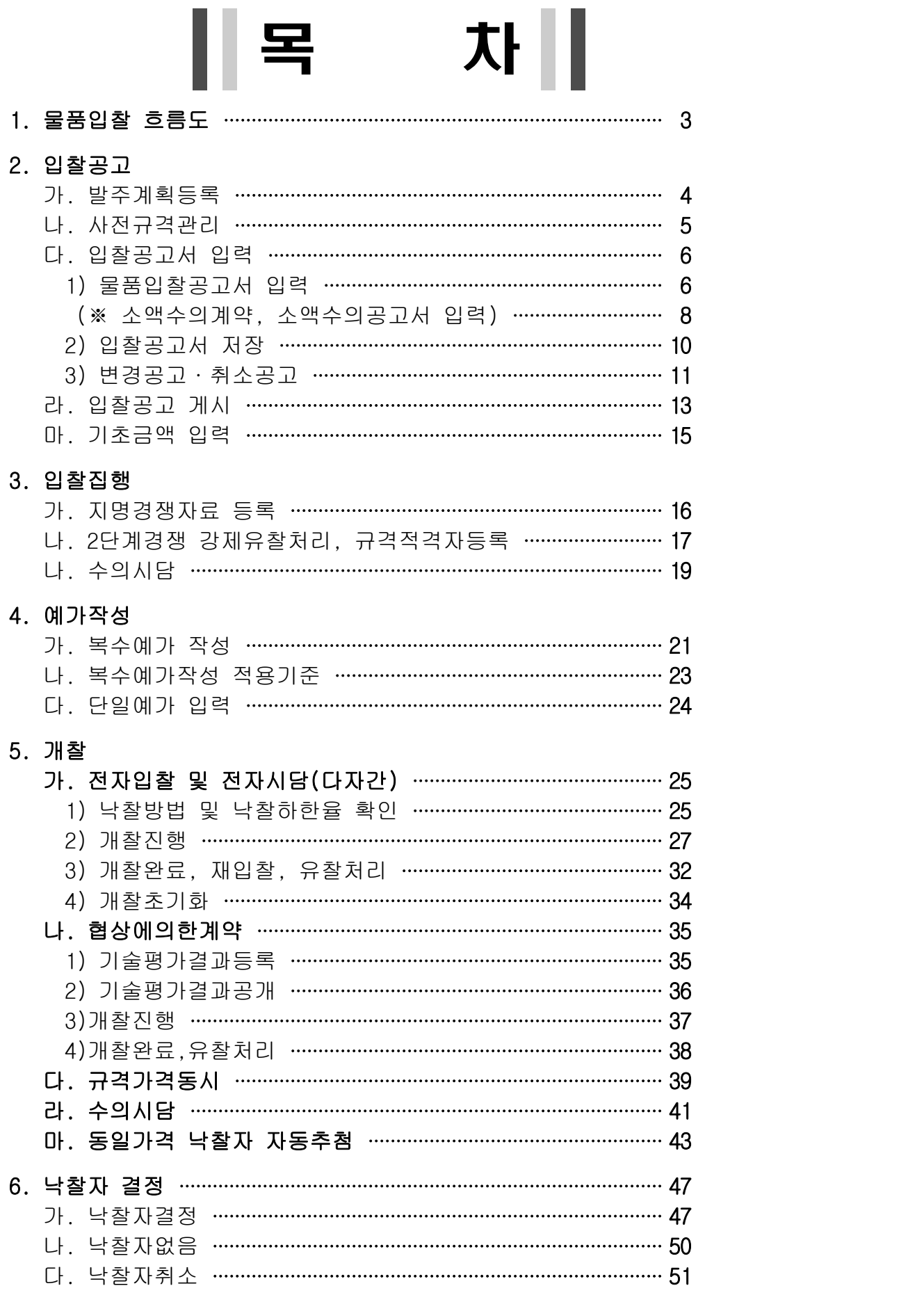

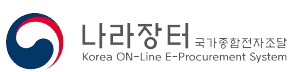

# 1. 물품입찰 흐름도

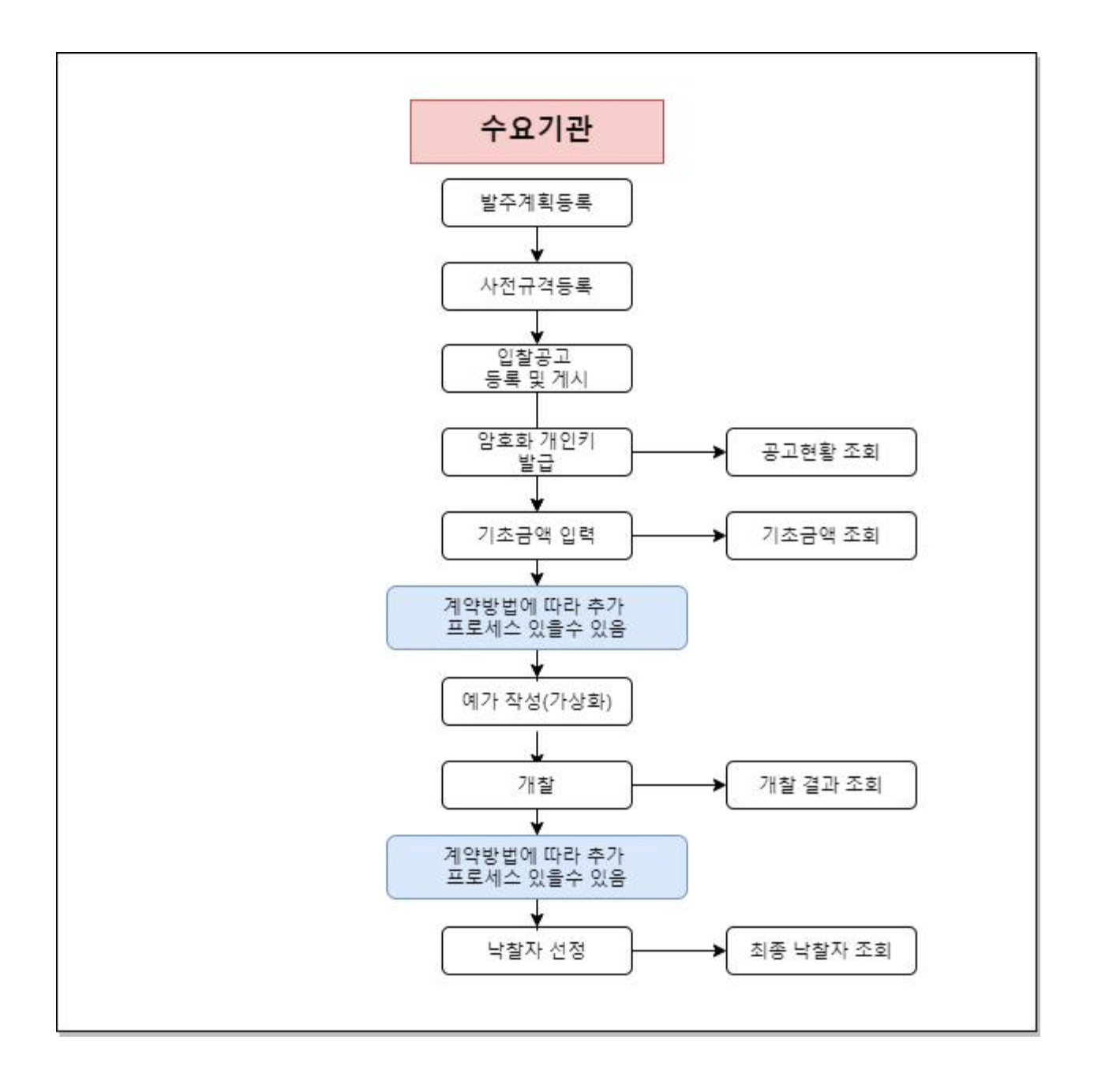

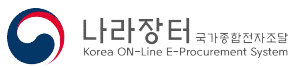

### 2. 입찰공고

### 가. 발주계획등록

- 1) 개요: 공공조달 시장에 참여하고자 하는 기업인들에게 충분하고 편리한 정보제공을 통한 기업의 영업활동 지원을 위해 공공기관의 발주정보 제공방식을 표준화하여 제공
	- 관련근거: 국가계약법 시행령 제92조의2제1항, 지방계약법시행령 제124조
	- 예외: 국가계약법 시행령 제92조의2제1항 단서에 해당하는 수의계약, 모의공고

### 2) 발주계획등록

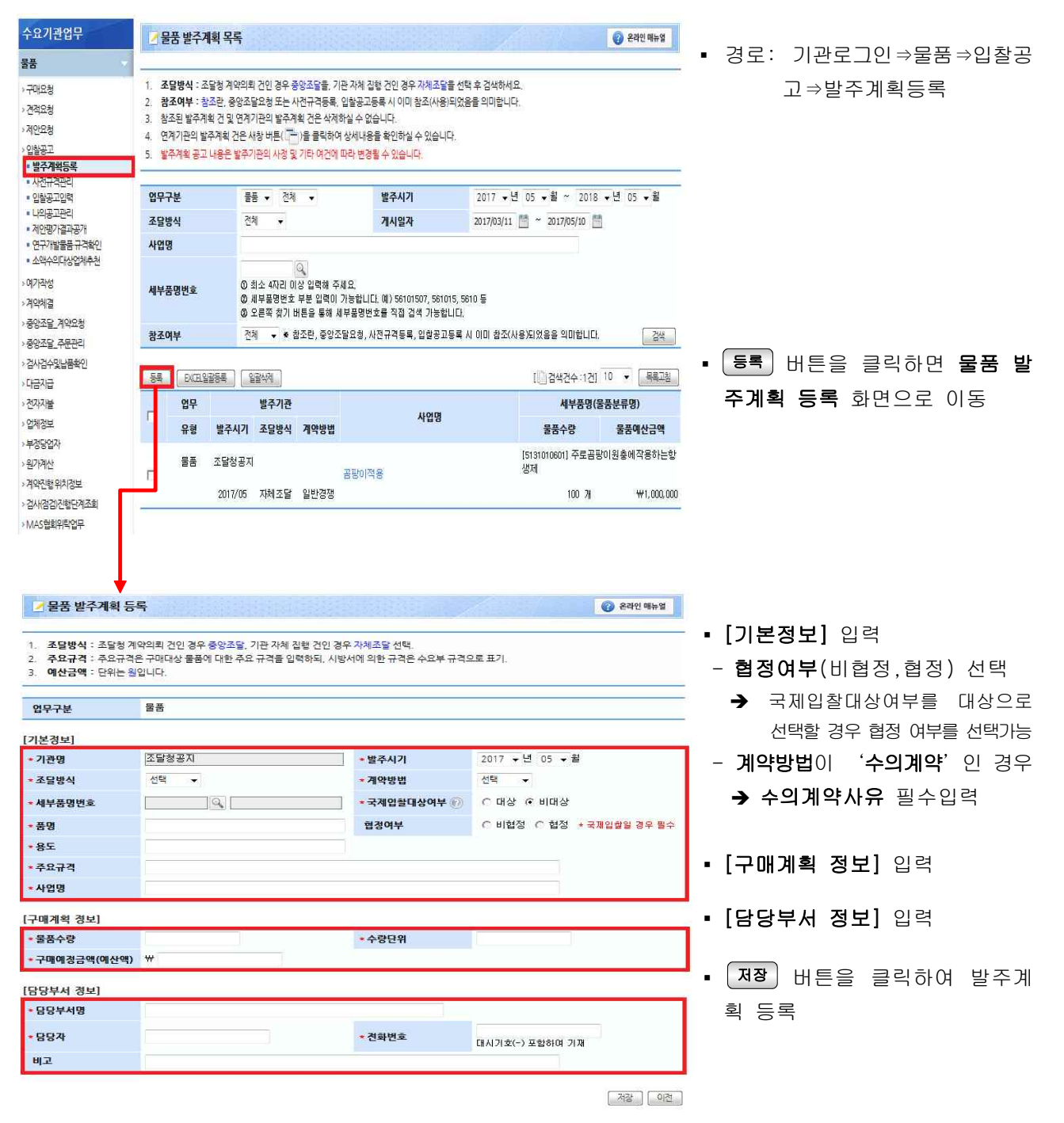

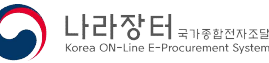

### 나. 사전규격관리

- 1) 개요: 공공조달 시장에 참여하고자 하는 기업인들에게 충분하고 편리한 정보제공을 통한 기업의 영 업활동 지원을 위해 공고를 공개하기 전 규격을 미리 공개하여 실제 공고게시시 업체의 의 견을 반영할 수 있음
	- 관련근거: 정부 입찰·계약 집행기준(기재부예규) 제77조, 지방계약법 제9의2 제1항
	- 예외: 위 관련근거의 각항 단서, 모의공고

#### 2) 사전규격등록

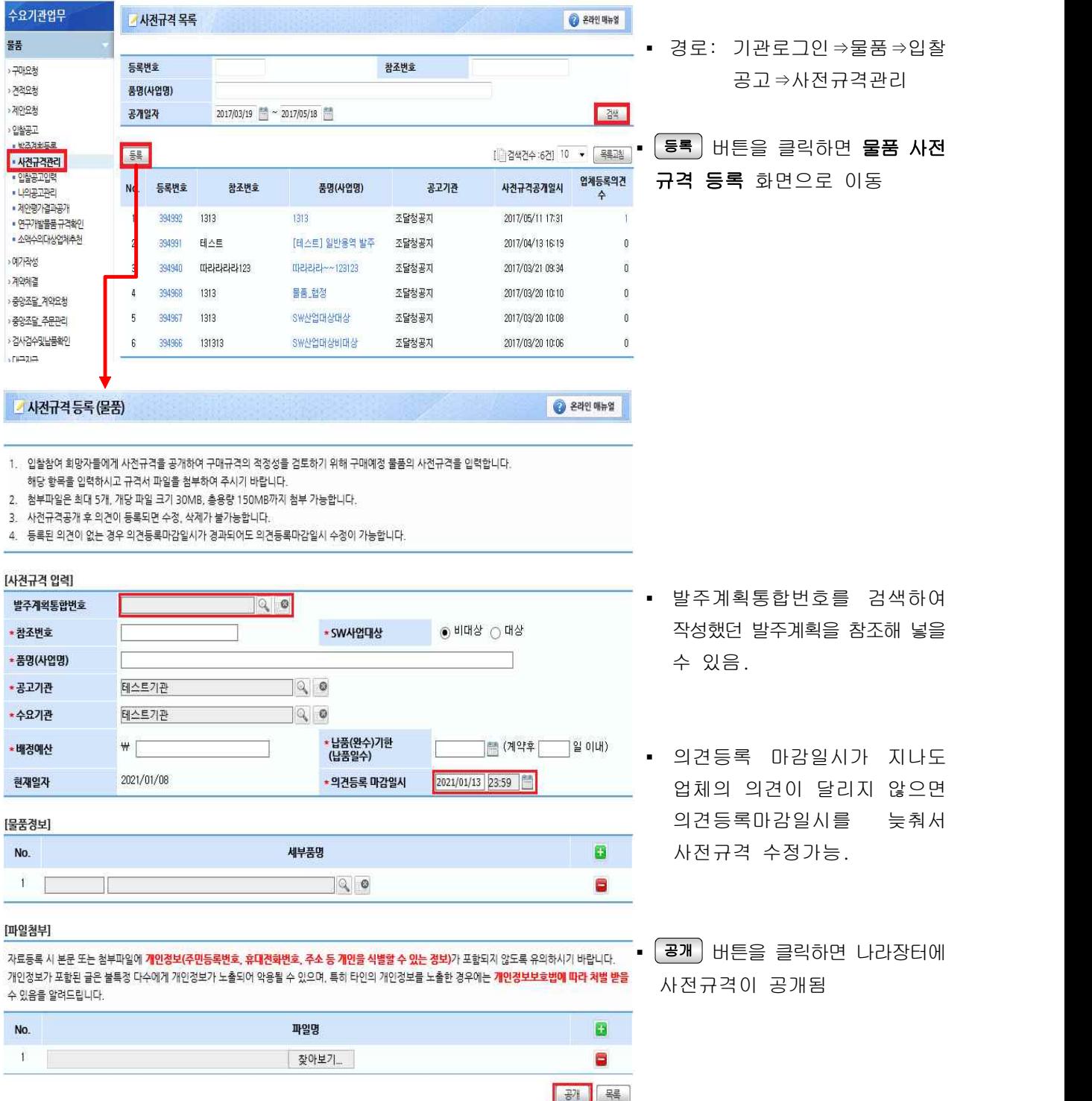

### 다. 입찰공고서 입력

1. 시담공개여부

2. 시담대상업체

MESMO V

### 1) 물품 입찰공고서 입력

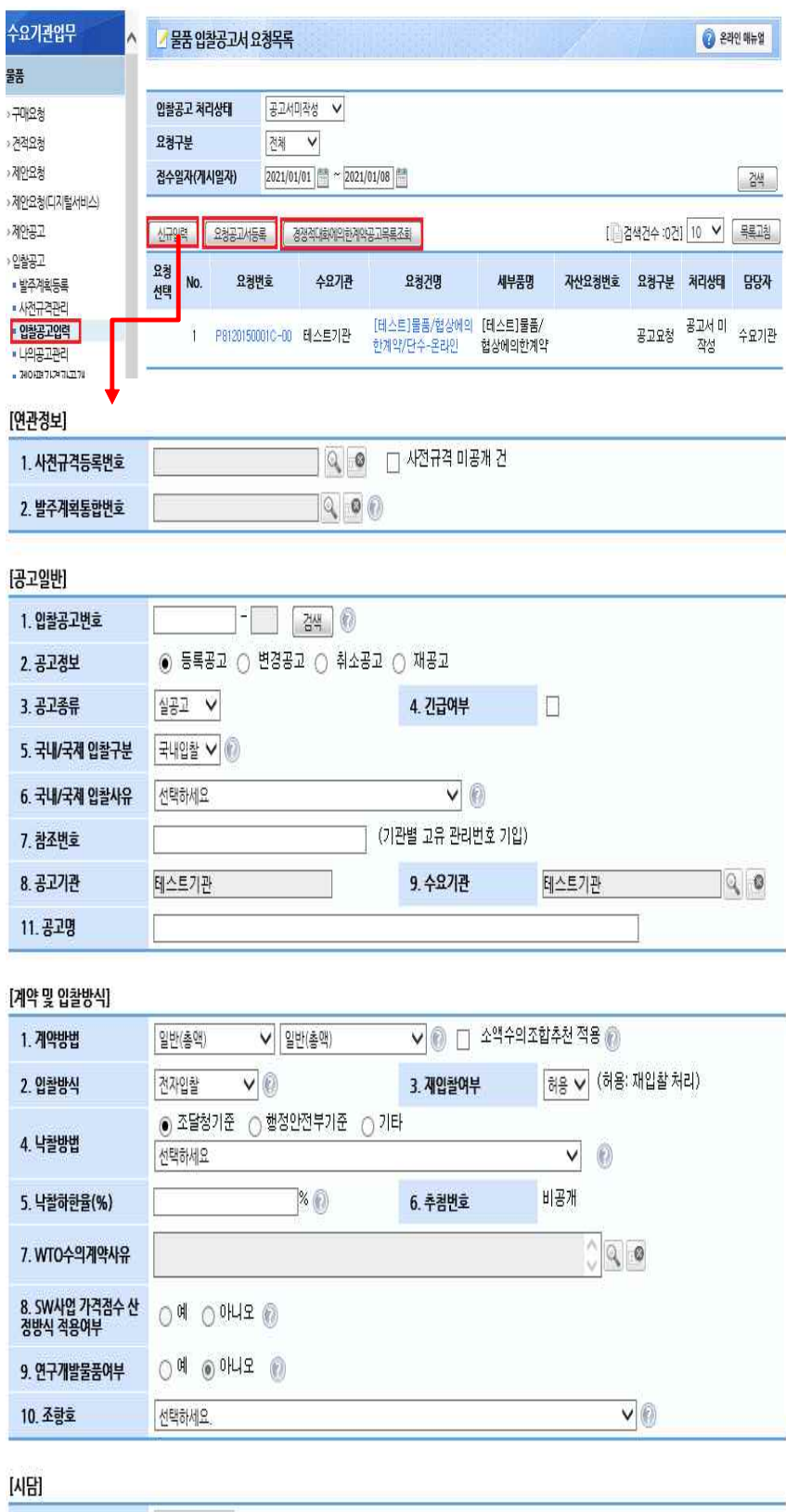

- 경로: 기관로그인⇒물품⇒입찰공고 ⇒입찰공고입력
- 신규입력 클릭하면 입찰공고 입력 화면으로 이동
- 사업부서의 요청 건 또는 외부연 계 건으로 입찰할 경우 요청 건  $\left|\frac{1}{2} \right|$  선택하고  $\left|\frac{2}{3} \right|$  요청공고서등록  $\left|\frac{1}{2} \right|$ 클릭하여 입찰공고서 입력
- 계약방법 중 '경쟁대화에의한계약' 방식으로 입찰공고를 입력하고자 하는 경우 경쟁적대화에의한계약공고목록조회 클릭하여 공공혁신조달플랫폼으로 이동

------------------------------

- 연관정보
- 사전규격등록번호 찾아서 입력 - 발주계획통합번호 찾아서 입력 (사전규격에 발주계획을 참조했을 경우 발주계획통합번호는 자동 세팅)

#### ▪ 공고정보

- 변경공고: 개찰 전까지 가능
- 취소공고: 낙찰자선정 전까지 가능
- 재공고: 유찰 또는 낙찰자없음 처리된 경우 가능 (공고번호 새로 부여)

#### ▪ 계약방법

- 지명경쟁 선택 시에는 지명대상업체를 등록·공개하여야 해당 업체만 입찰 참여 가능
- ◆ 미등록시 전체 업체 투찰 가능

#### ▪ 낙찰자선정방법

- 추정가격과 공고기준 등 확인
- 제한최저로 선택 시 낙찰하한율 입력
- w WTO수의계약입찰사유 입력

(계약방법이 수의일때만 선택가능)

#### w 조항호

 - 계약방법에 대한 근거규정(국가계약법 시행령, 지방계약법시행령)의 조항호 선택

 $\bullet$  시담

 - 입찰방식이 '전자시담' 또는 전자 시담(다자간)인 경우만 입력

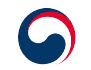

| Q | ◎ (수의계약인 경우 시담 대상업체 검색 후 선택)

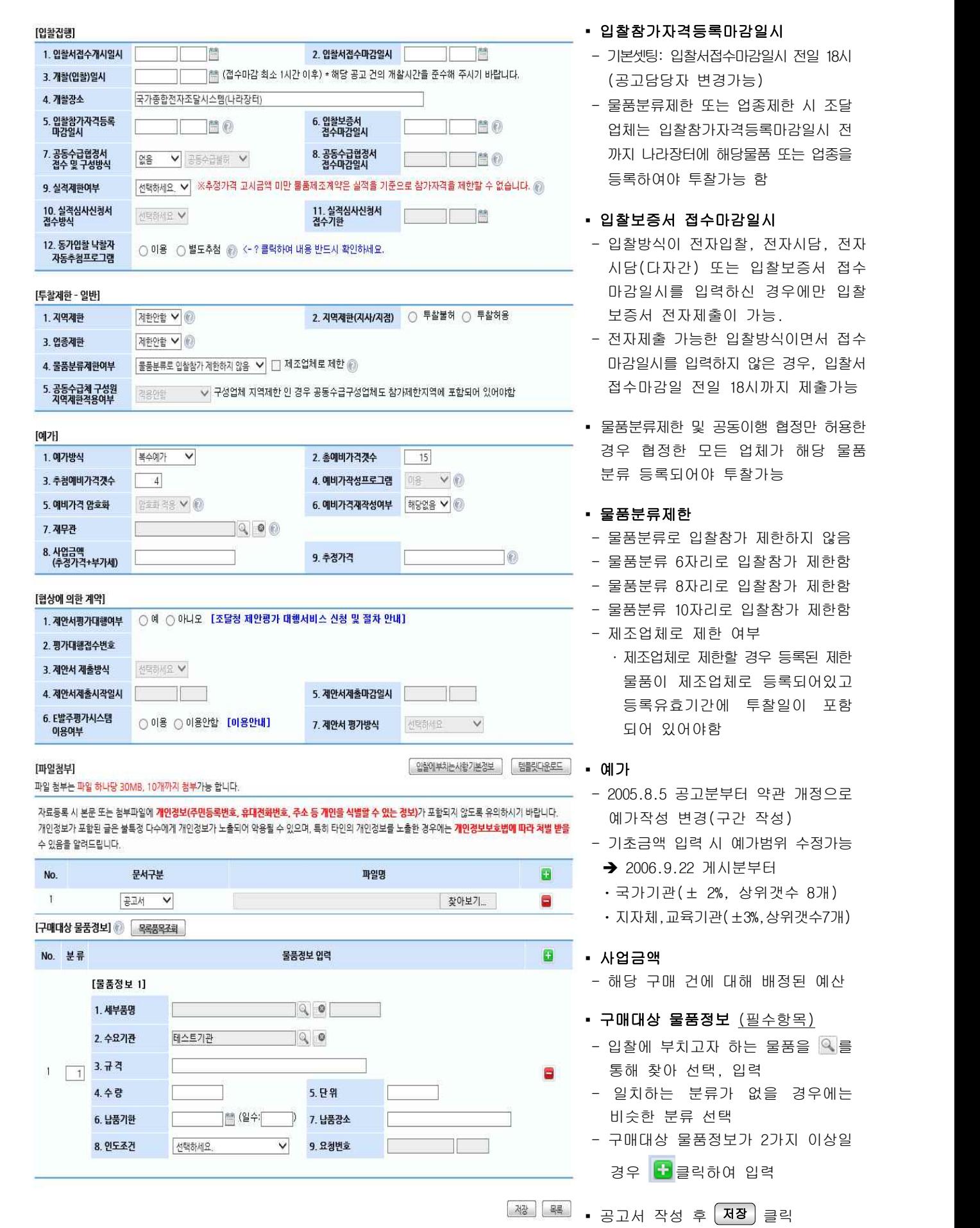

 $- 7 -$ 

E BINE HANDREY

C

#### ※ 소액수의계약(국가계약법 기준 작성)

① 근거: 정부 입찰ㆍ계약 집행기준 [기획재정부계약예규]

제10조(소액수의계약 체결절차 등)

제10조의2(소액수의계약의 계약상대자 결정)

- ② 절차: 국가계약법 시행령 제26조제1항제5호에 따른 수의계약 중 추정가격이 2천만원 이상인 수의 계약의 경우 전자조달시스템을 이용하여 견적서 제출 [국가계약법 시행령 제30조제2항]
- ③ 공고기간: 견적서제출마감일 전일부터 기산하여 3일전(공휴일과 토요일은 제외하고 산정)까지 전자조달 시스템을 이용하여 공고 (정부입찰·계약집행기준 제10조제1항 단서에 해당하는 경우 제외)

#### ④ 계약상대자 결정

- ㉠ 물품ㆍ용역 : 예정가격의 88% 이상으로 최저가격으로 견적서를 제출한 자
- ㉡ 청소용역, 검침(檢針)용역, 단순경비 또는 관리용역, 행사보조 등 인력지원용역 : 예정가격의 90% 이상으로 최저가격으로 견적서를 제출한 자

#### ⑤ 재안내공고

- ㉠ 국가계약법 시행령 제12조제1항의 요건을 갖춘 견적서 제출자가 2인 미만인 경우
- ㉡ 예정가격 이하로서 제10조의2제1항 각호의 기준을 충족하는 견적서가 없는 경우
- ㉢ 견적서를 제출한 자가 1인 이하인 경우 등 계약상대자를 결정할 수 없는 경우(단, 재안내 공고를 실시하 더라도 견적서 제출자가 1인 밖에 없을 것으로 명백히 예상되는 경우는 제외)

#### ⑥ 차순위 자를 계약상대자로 결정할 수 있는 경우

- ㉠ 견적서 제출마감일 현재 부도ㆍ파산ㆍ해산ㆍ영업정지 등이 확정된 경우
- ㉡ 견적서 제출마감일 현재 「건설산업기본법」등 공사관련 법령에 정한 기술자 보유 현황이 해당 공사 시공에 필요한 업종등록 기준에 미달하는 자
- ㉢ 「국가를 당사자로 하는 계약에 관한 법률」제27조 및 시행령 제76조에 따라 입찰참가자격 제한 기간 중에 중에 있는 자
- ㉣ 수의계약 안내공고일 기준 최근 6개월 이내에 시행령 「국가를 당사자로 하는 계약에 관한 법률」 제27조 및 시행령 제76조 또는 다른 법령에 의하여 부실시공, 담합행위, 입찰 및 계약서류 위조 또는 허위제출, 입·낙찰 또는 계약이행 관련 뇌물제공자로서 부정당업자 제재처분을 받은 사실이 있는 자
- ㉤ 계약상대자로 결정된 자가 계약체결 이전에 경쟁입찰의 입찰무효 사유에 준하는 등 부적격자로 판명되어 계약상대자 결정이 취소된 경우로서 동 부적격자를 제외하고 비교 가능한 2개 이상의 견적서가 확보되어 있는 경우
- ㉥ 계약상대자로 결정된 자가 스스로 계약체결을 포기한 경우로서 포기한 자를 제외하고 비교 가능한 2개 이상의 견적서가 확보되어 있는 경우
- ㉦ 견적서 제출 마감일 기준 최근 3개월 이내에 해당 중앙관서와의 계약 및 그 이행과 관련하여 정당한 이유 없이 계약에 응하지 아니하거나 포기서를 제출한 사실이 있는 자

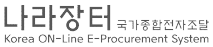

#### ※ 소액수의 공고서 입력 → 불특정 다수의 업체로부터 견적서를 받고자 할 경우

#### [계약 및 입찰방식]

 $[7] \centering% \includegraphics[width=1.0\textwidth]{images/TransY.pdf} \caption{The first two different values of $g_I$ and $g_I$ are shown in the left (upper) and the right (lower) and the right (lower)$ 

 $\overline{2}$  $\overline{4}$ 

g  $\overline{1}$ 

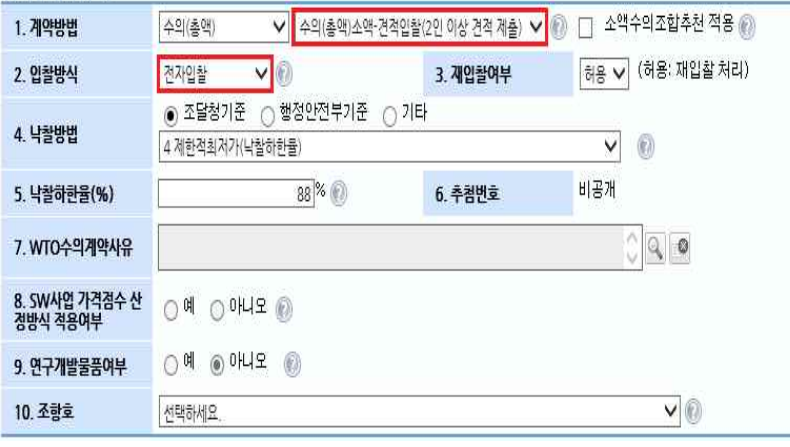

- 계약방법
	- è 수의(○○)소액-견적입찰(단일 응찰 허용) 또는 수의(○○)소액 -견적입찰(2인이상 견적제출) 등 진행하고자 하는 계약방법 선택
	- 입찰방식

Œ

- → 전자입찰 선택
- 낙찰자선정방법 선택
- → 적용하는 법령 또는 기준에 따라 낙찰자선정방법 다를 수 있음.
- 낙찰하한율 입력
- → 적용하는 법령 또는 기준에 따라 낙찰하한율 다를 수 있음
- 소액수의조합추천으로 진행하는 경우, 소액수의조합추천적용을 체크하면 계약방법과 입찰방식이 자동으로 설정되며 수정이 불가능하고 소액 수의계약 대상업체추천 목록을 선택하는 창이 뜸.
- (※ 소액수의대상업체추천신청이 선행 되어야 함
	- 위치:기관로그인→물품→입찰공고 →소액수의대상업체추천→신규)
- 추천완료된 업체추천요청번호를 클릭하면 선정된 시담대상업체가 자동으로 셋팅됨

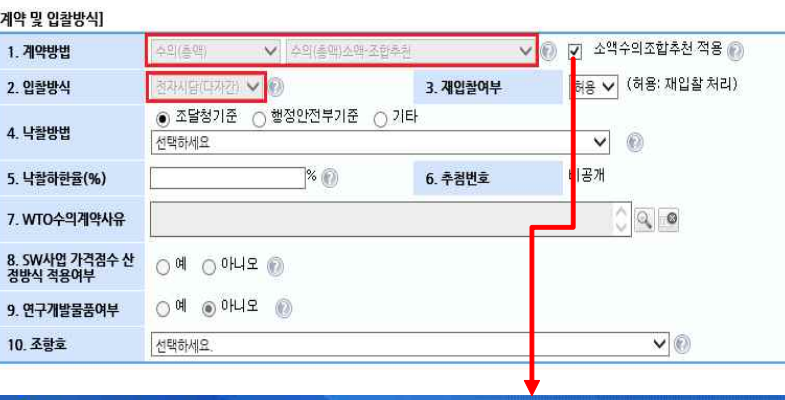

#### ■ 소액수의계약 대상업체 추천 목록

1. 소액수의계약 추천시스템은 소기업 소상공인의 수주기회 확대와 조합기능 활성화를 위해 구매정보망에서 계공하고 있는 시스템입니다.

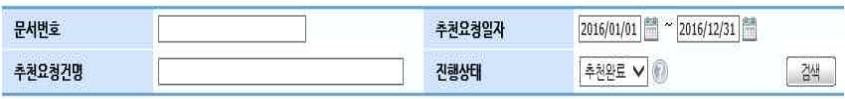

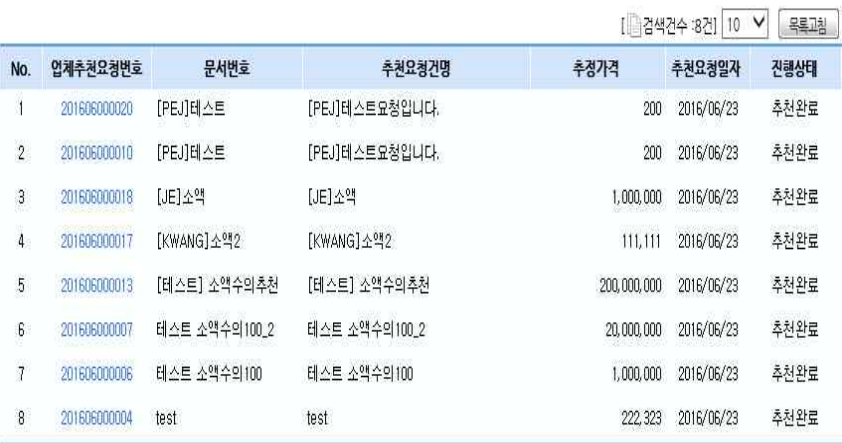

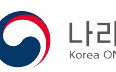

### 2) 입찰공고서 저장

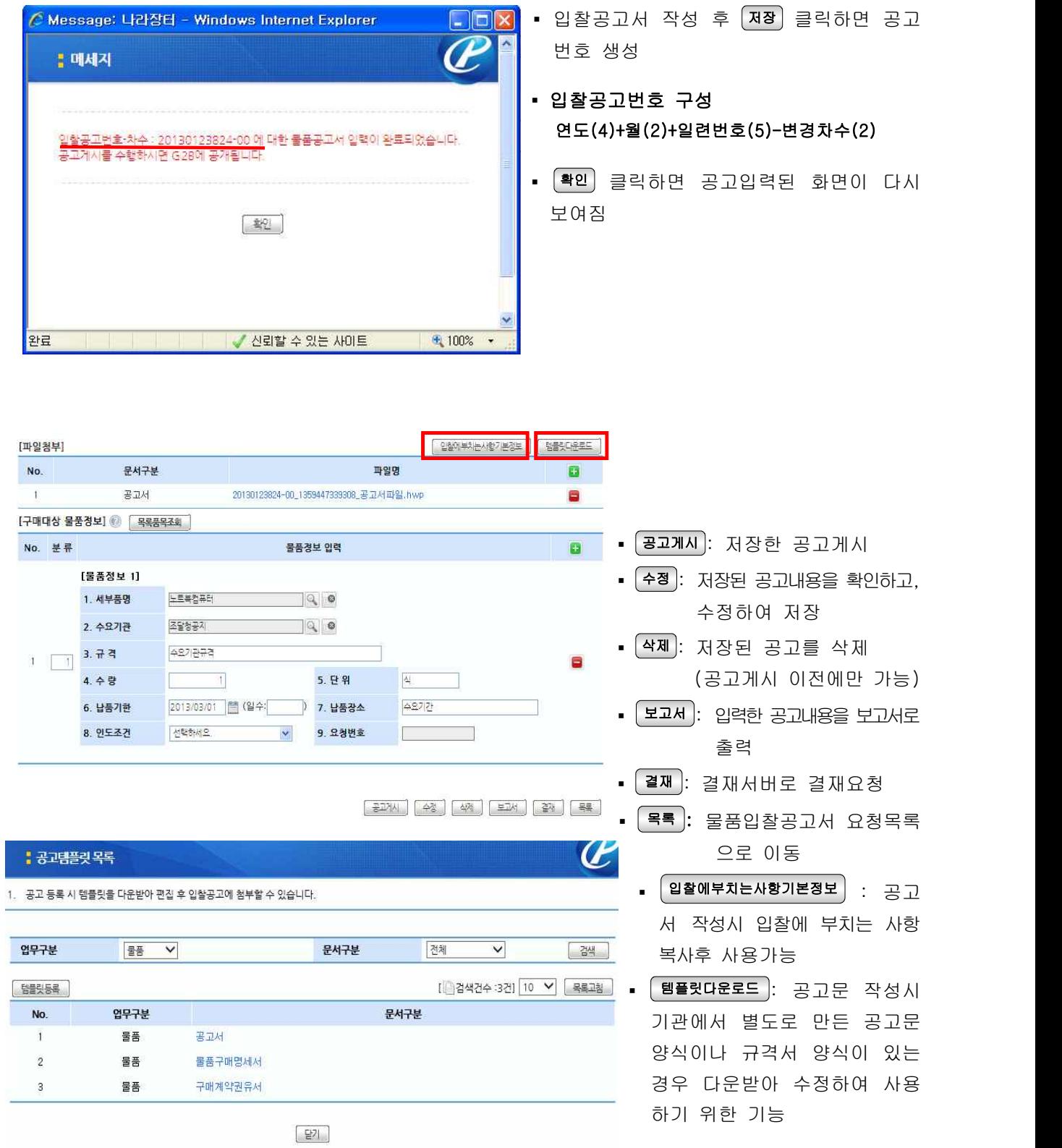

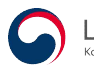

### 3) 변경공고 • 취소공고

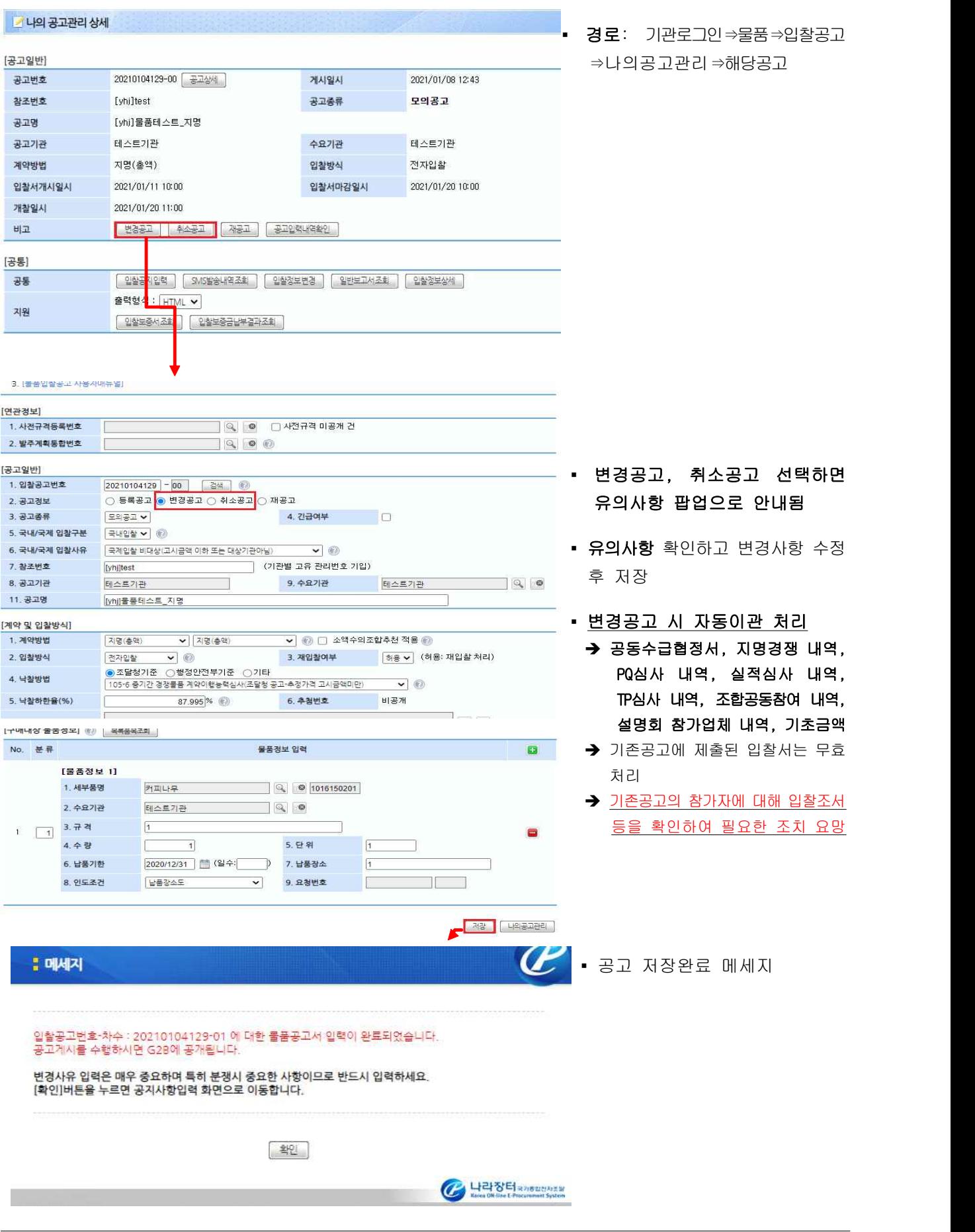

**- 나라장터** <sub>국가중할전자조달</sub>

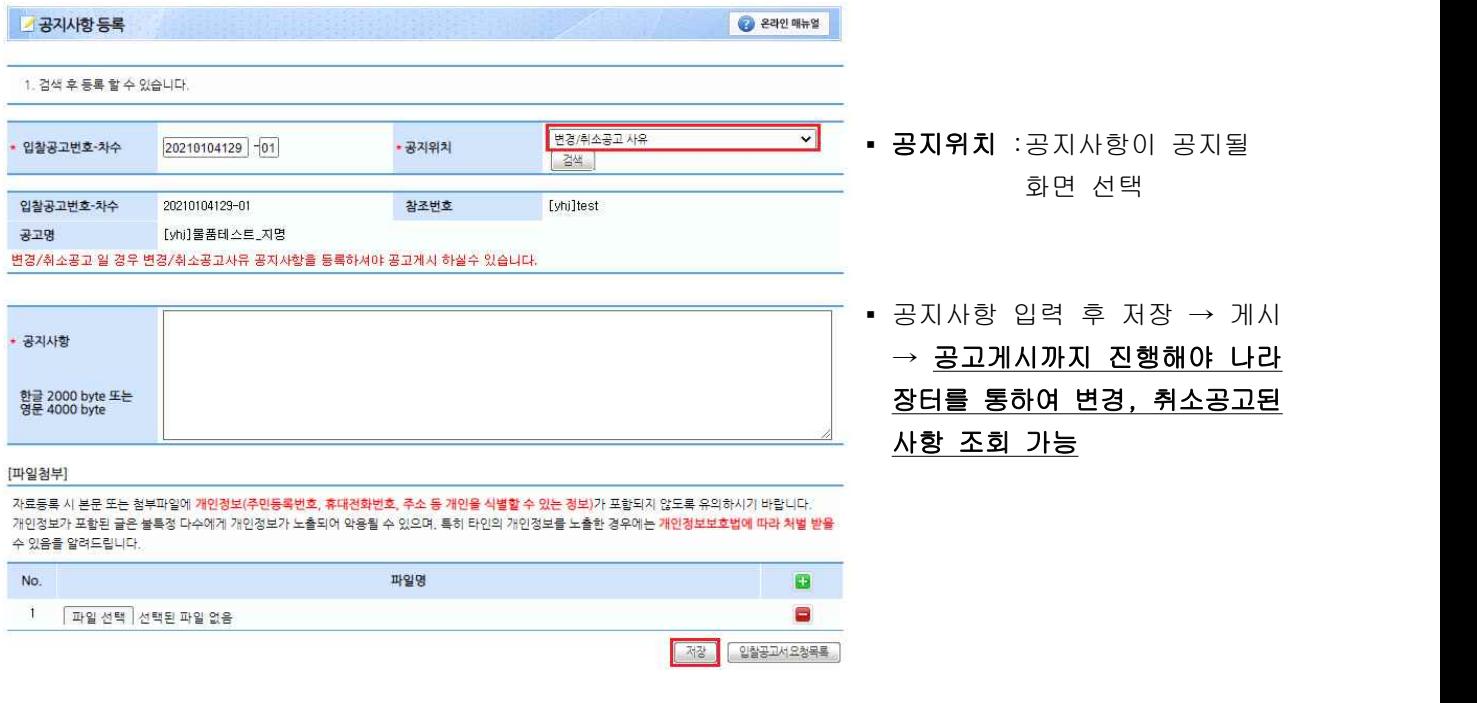

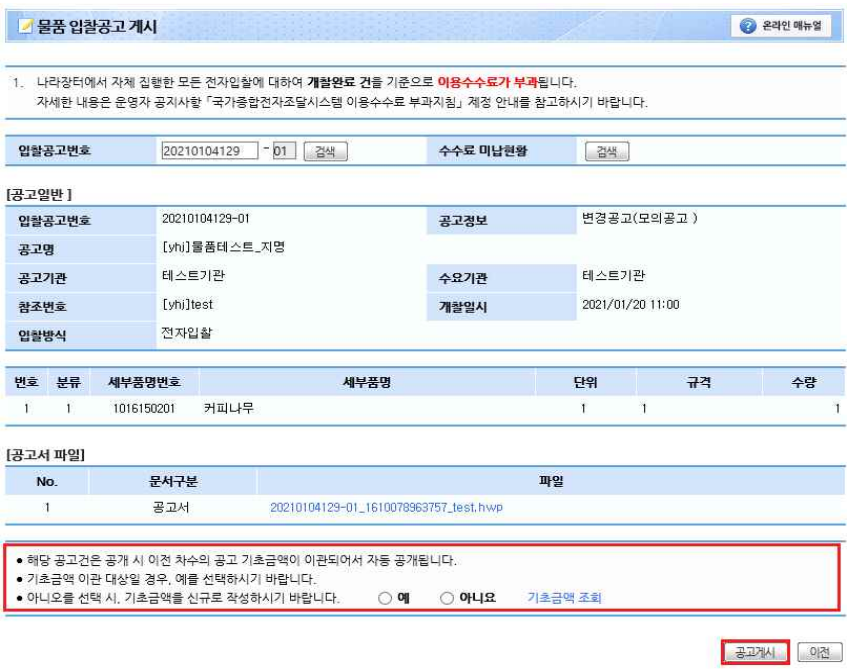

▪ 기초금액 공개 후 변경공고하는 경우, 기초금액 이관여부 선택 - 기초금액 이관한 경우 '입찰서접수 개시일시' 전까지만 수정 가능

※ 변경공고 • 취소공고 하기 위해서는 입찰공고 저장 후 반드시 공고게시까지 해야 함.

### ※ 변경공고 게시 후『나의공고관리 ⇒ 공통 ⇒ 일반보고서』의 입찰조서를 통하여 기존차수에 대해 입찰참가업체가 있는지 확인·해당업체에 각각 재투찰안내 등 조치 필요

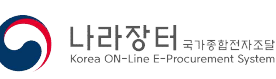

### 라. 입찰공고 게시

1) 입찰공고 게시

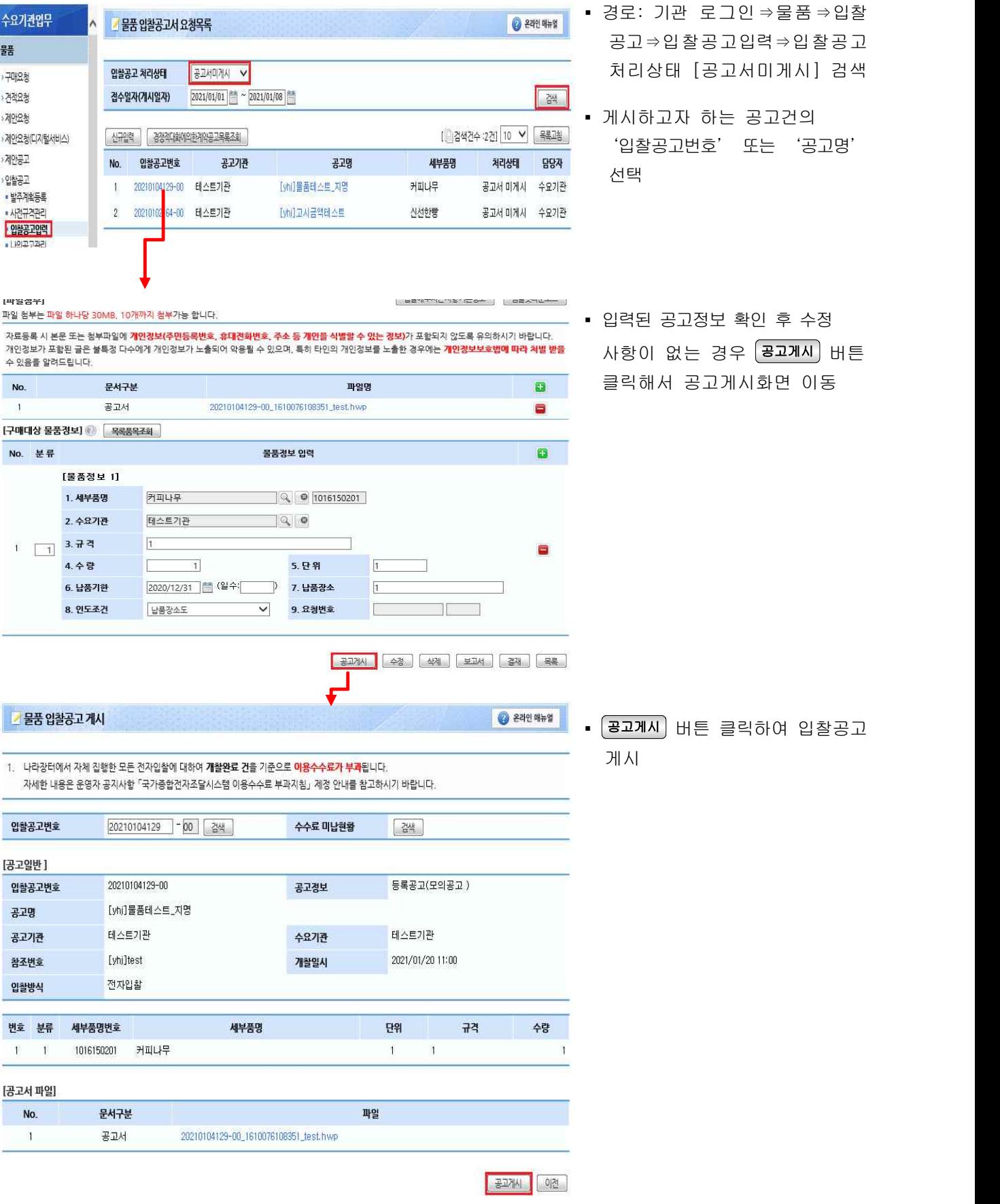

#### 2) 입찰공고게시 과정

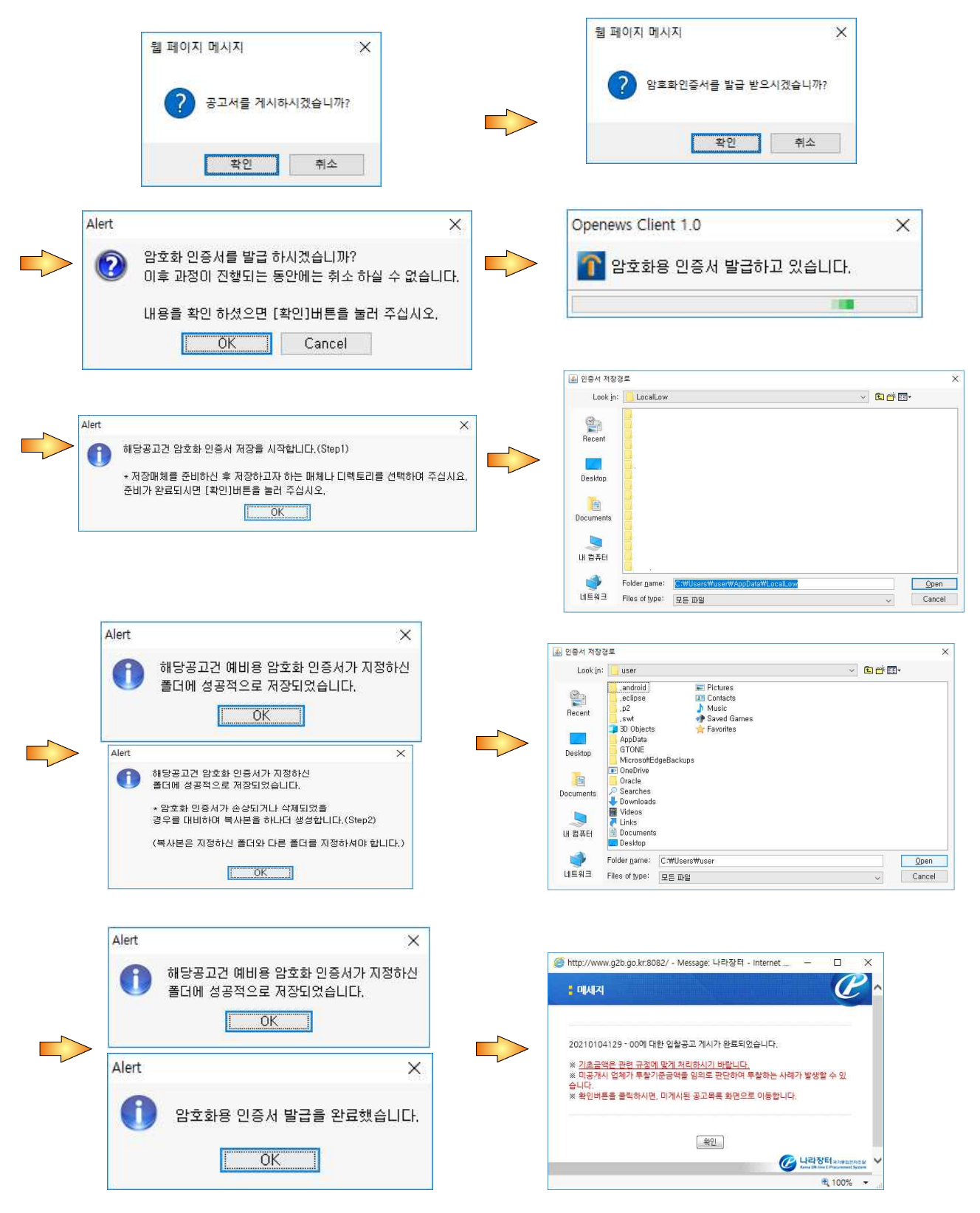

- 입찰공고게시 완료 → 입찰정보에서 공고검색가능
- (※ 국가종합전자조달시스템 이용약관 제8조제3항에 따라 본인이 등록·게재하는 모든 정보에 대하여 등록 직후 정상 등록여부를 조회하여 확인하여야 함)

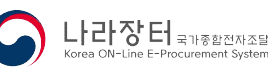

# 마. 기초금액 입력(복수예가인 경우)

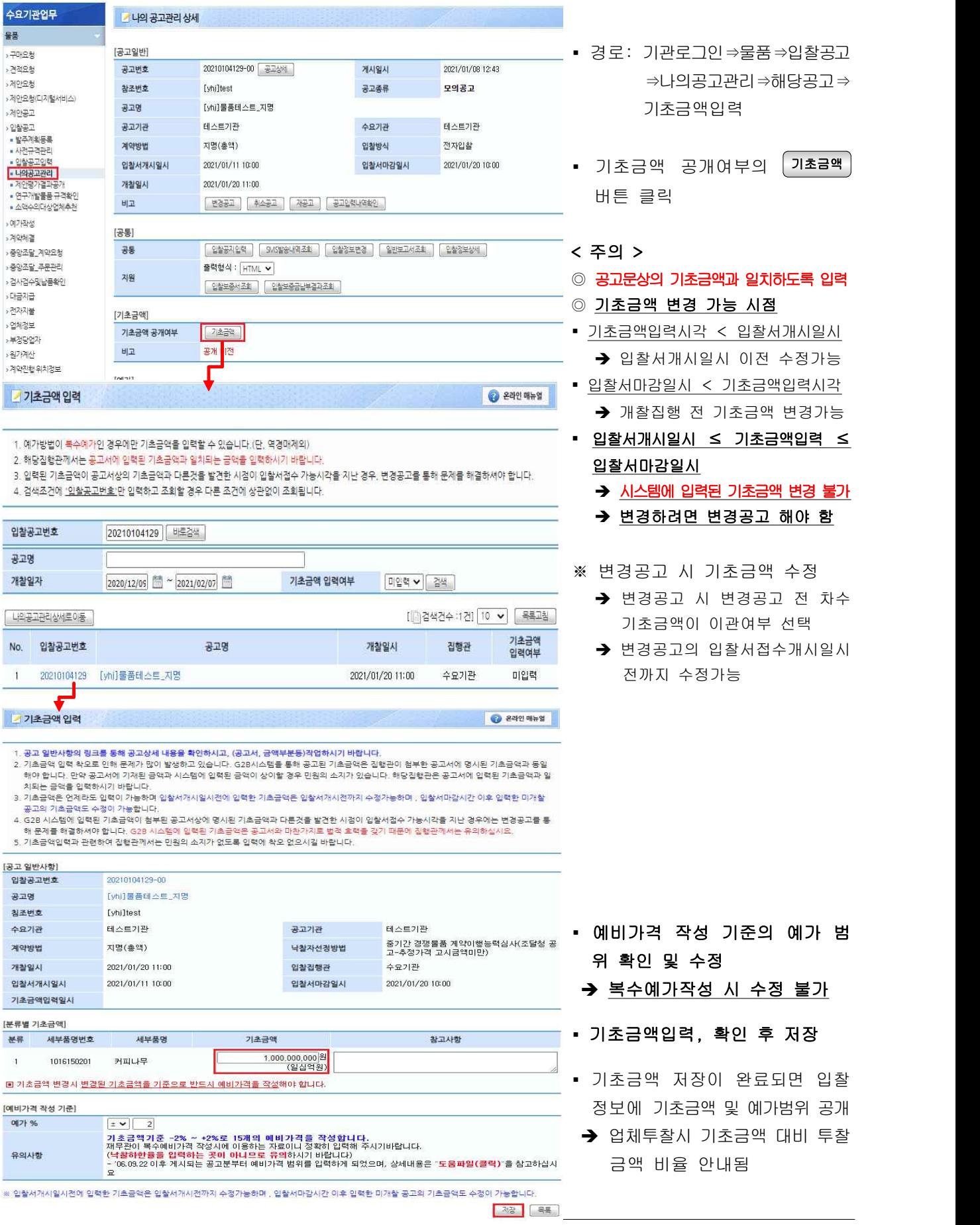

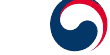

# 3. 입찰집행

# 가. 지명경쟁자료 등록(계약방법이 지명경쟁인 경우)

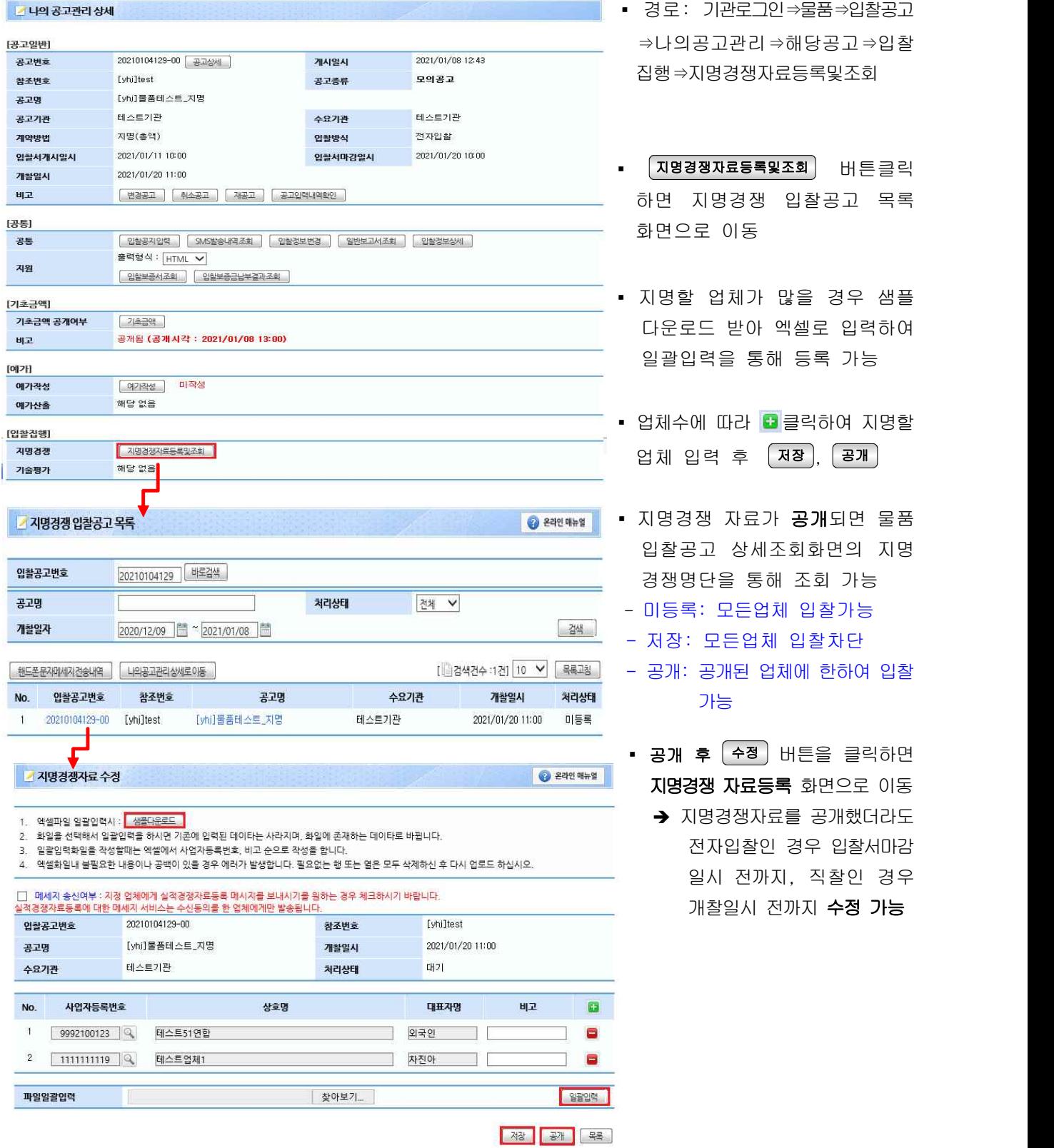

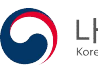

### 나. '2단계경쟁'강제유찰처리, 규격적격자 등록

### 1) 규격 또는 기술입찰을 실시하였으나 적격자가 없어 '유찰'해야 하는 경우 ※ 분류별입찰의 경우, 강제유찰기능 이용 불가

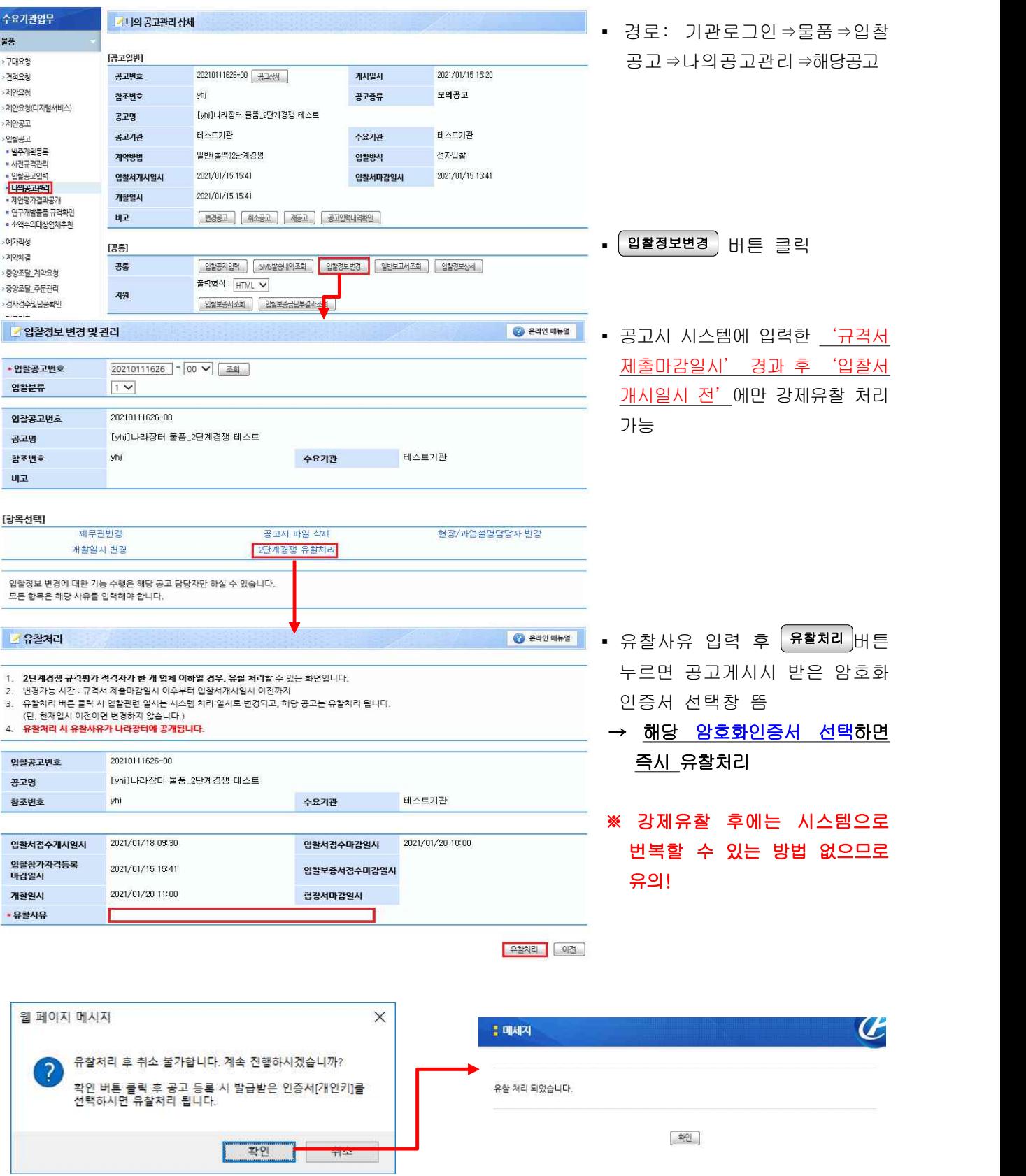

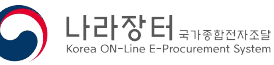

### 2) 규격 또는 기술입찰결과 적격자 등록

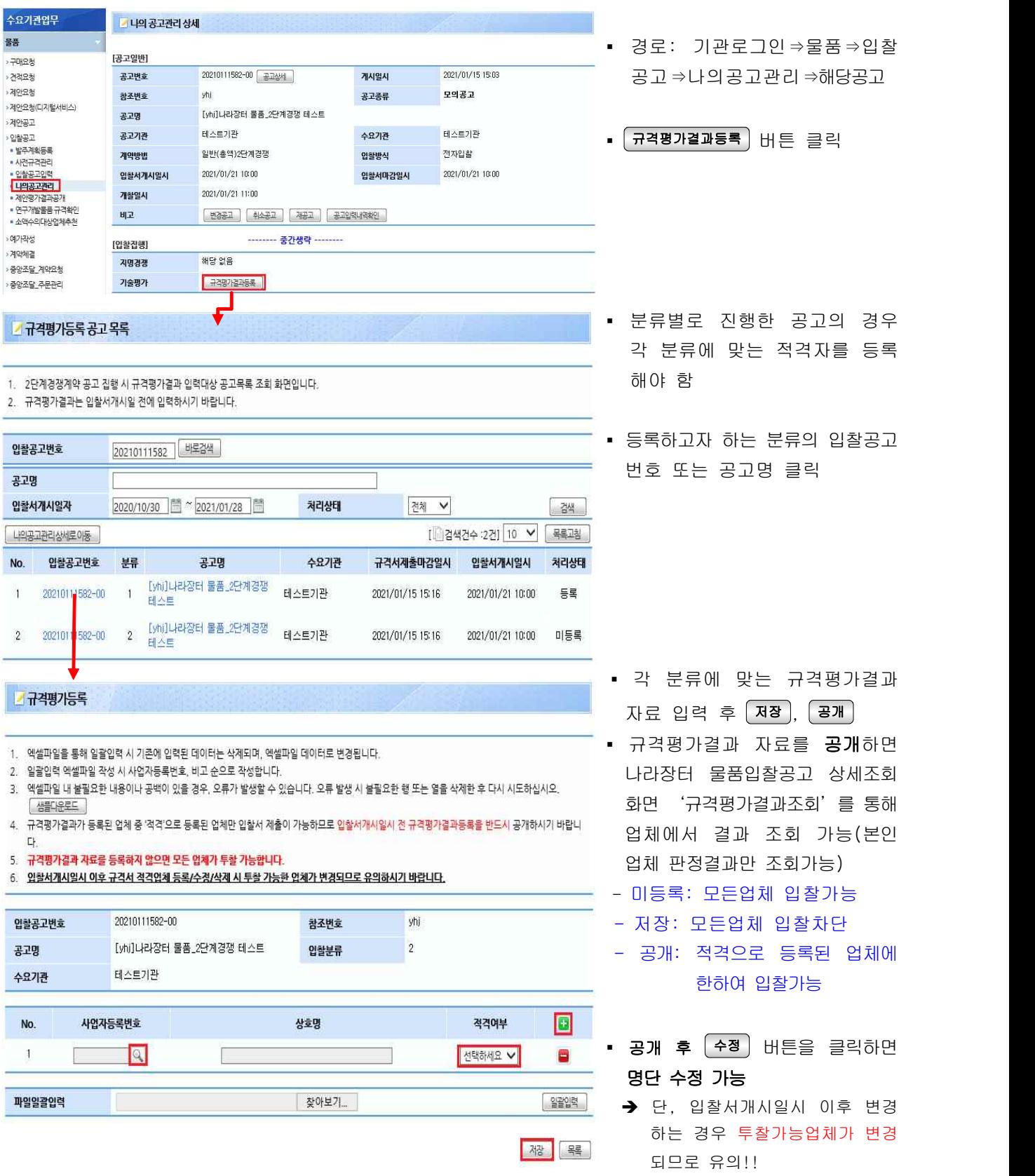

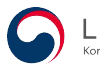

### 다. 수의시담

### (수의계약 수의시담, 협상에의한계약 가격협상, 경쟁적대화에의한계약 입찰금액 조정)

**Z 나의 공고관리 상세** 

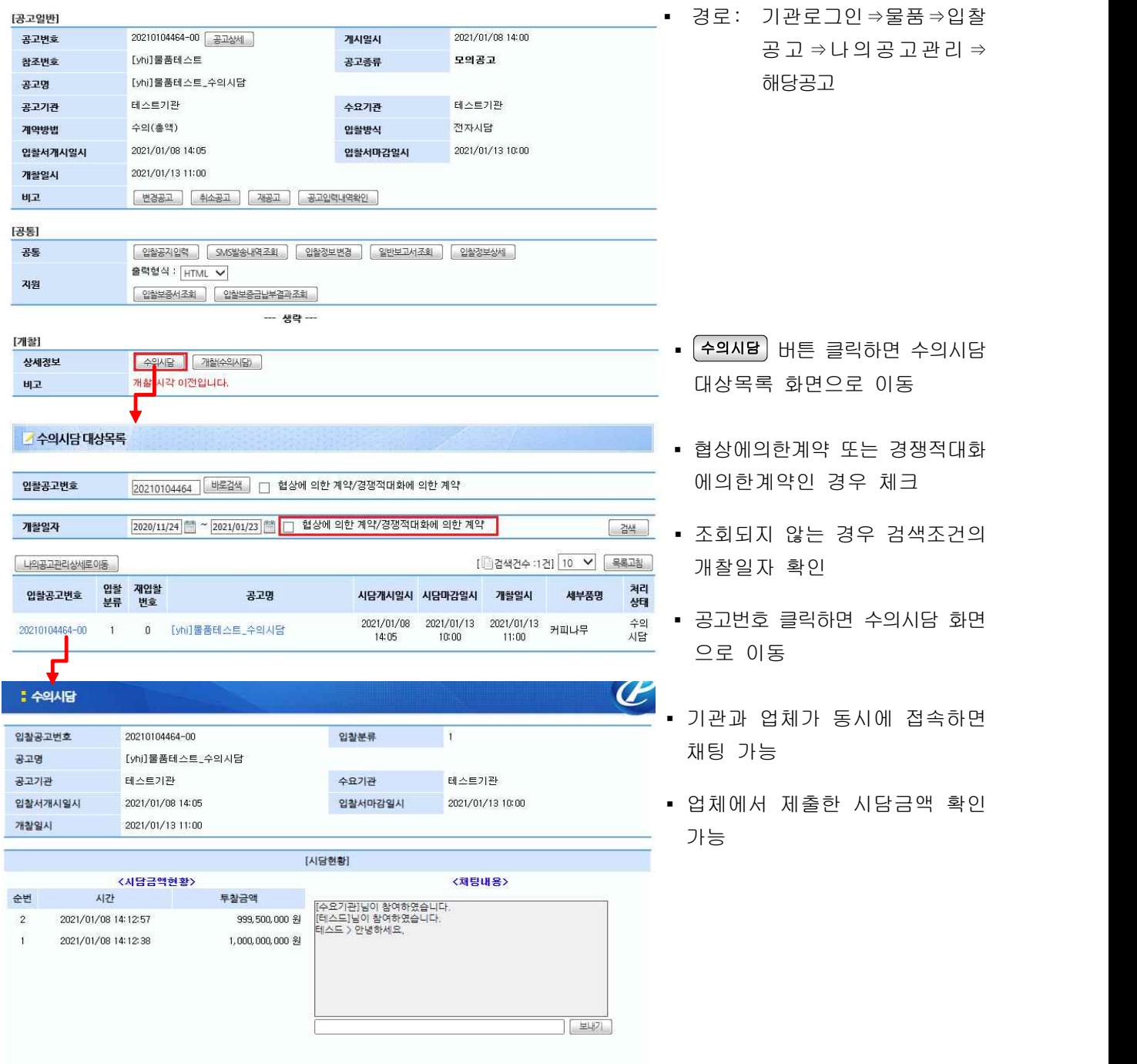

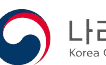

### ※ 조달업체의 시담 화면

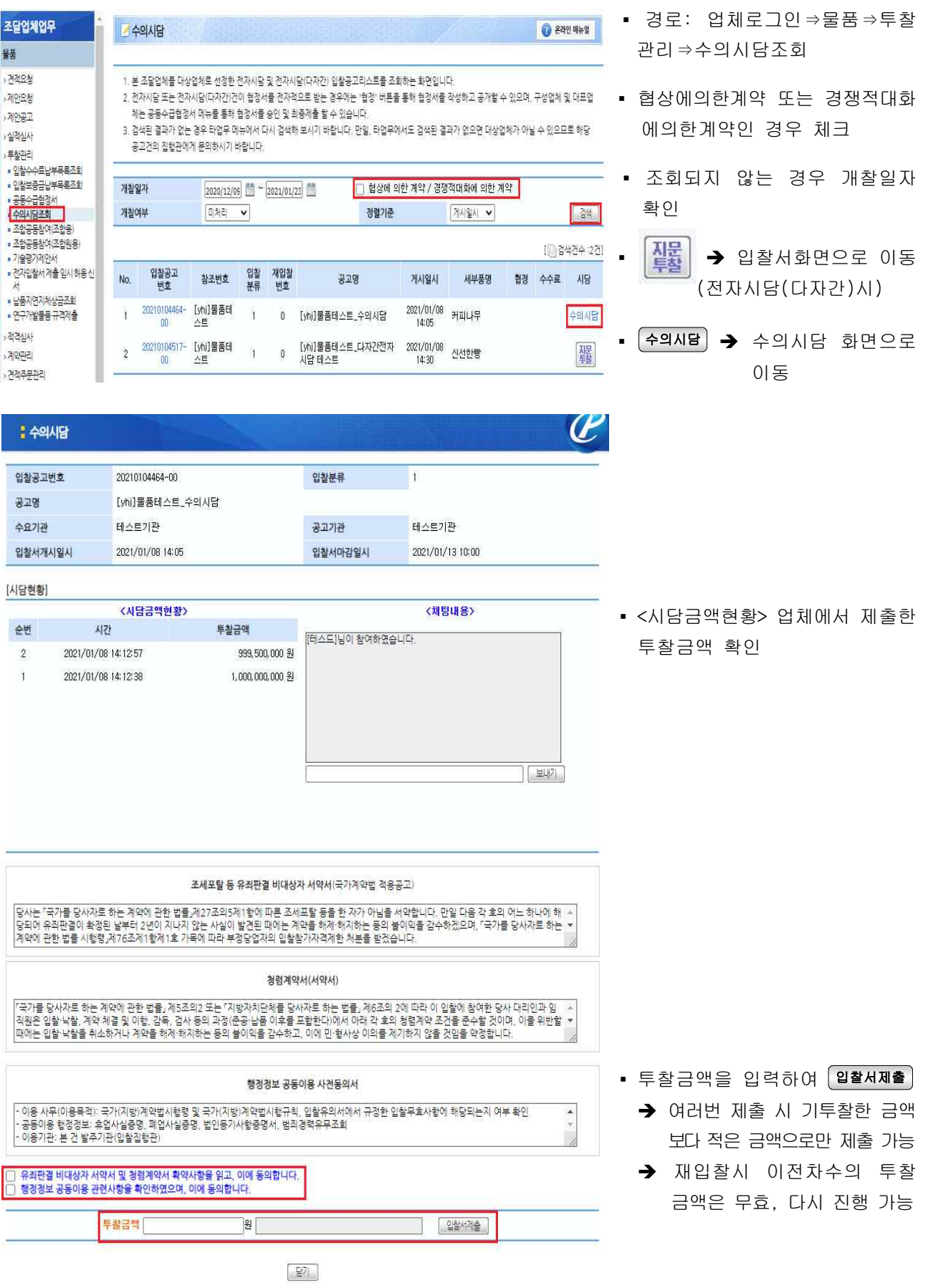

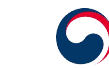

# 4. 예가작성

가. 복수예가작성

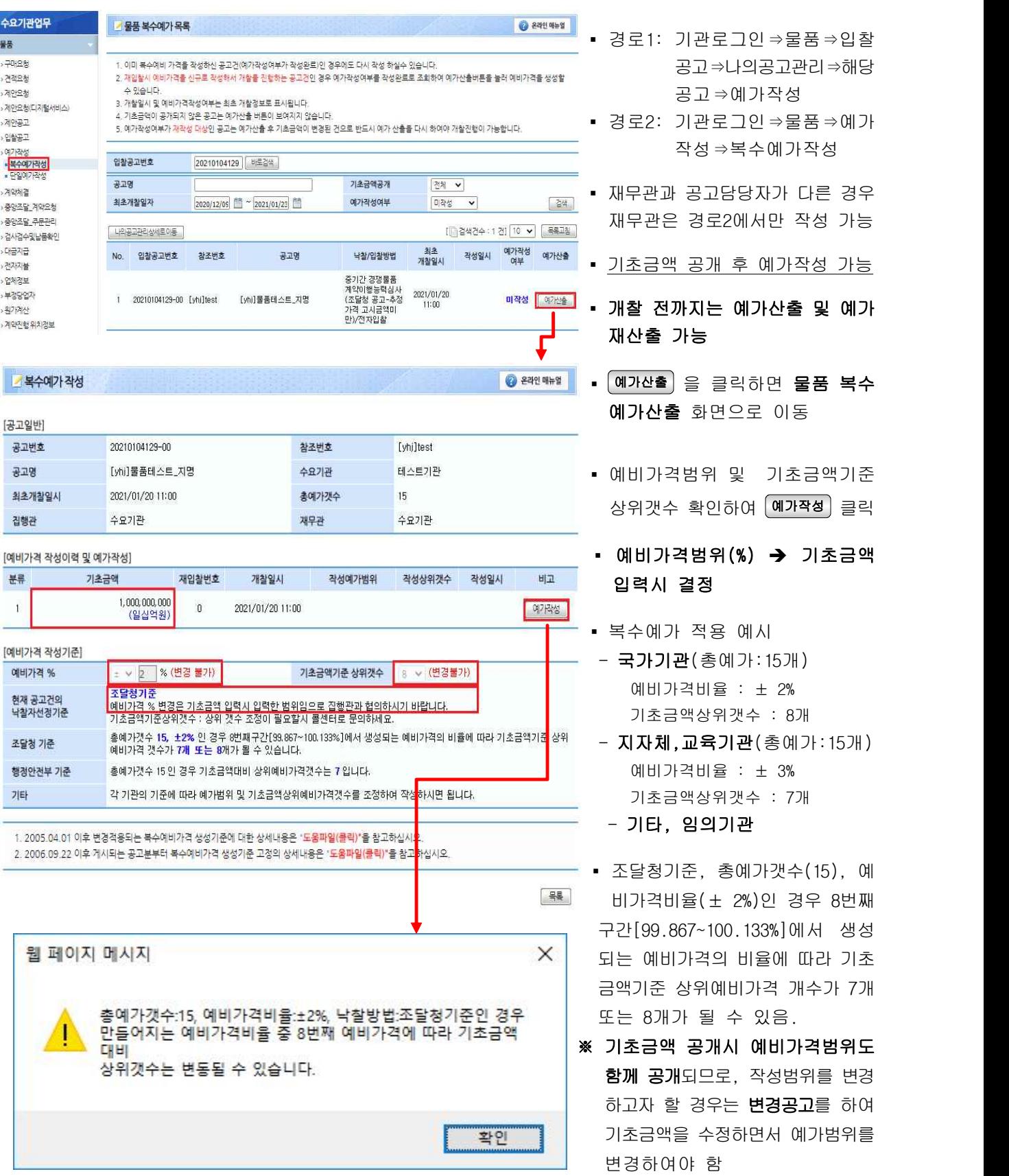

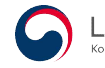

### ※ 물품 복수예비가격 산출

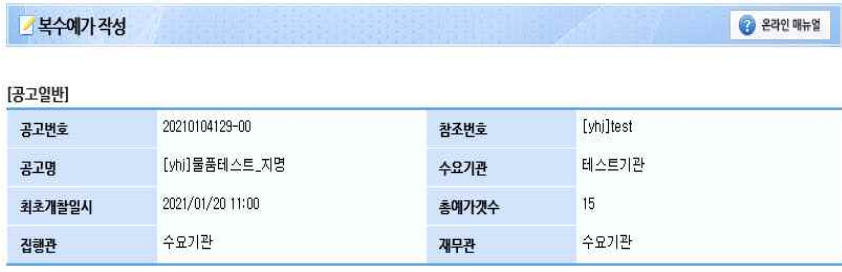

▪ 다시 작성하고자 하실 때에는 상단의 예가작성 버튼을 다시 클릭하면 새로 예가산출 가능

#### [예비가격 작성이력 및 예가작성]

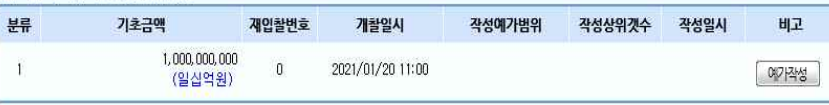

#### [예비가격 작성기준]

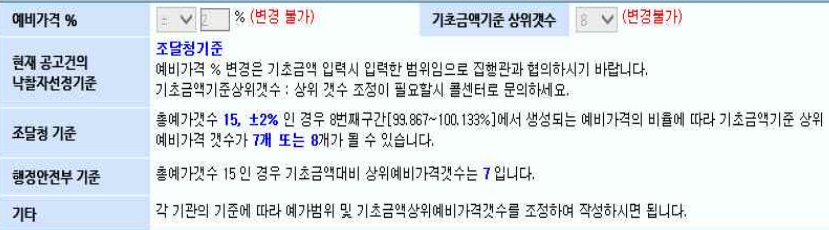

1. 2005.04.01 이후 변경적용되는 복수예비가격 생성기준에 대한 상세내용은 "도움파일(클릭)"을 참고하십시오.

2. 2006.09.22 이후 게시되는 공고분부터 복수예비가격 생성기준 고정의 상세내용은 "<mark>도움파일(클릭)</mark>"을 참고하십시오.

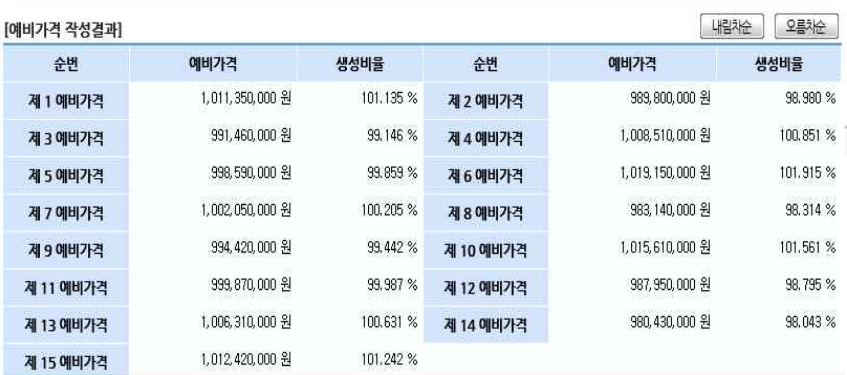

 ▪ 산출된 예가를 확인하여 예가 랜덤저장

- 예가랜덤저장 : 현재 보이는 순서가 아닌 한 번 더 섞어서 저장 è 재무관도 알 수 없음
- ('05.8.5부터 암호화를 적용한 예비가격은 예가랜덤 저장 방식 으로만 저장)
- 예가저장 후 개찰 전까지 다시 예가작성 가능

1. 예비가격을 다시 작성하실려면 예가작성 버튼을 다시 눌러주세요.

2. 예가랜덤저장 버튼을 누르시면, 현재 보이는 순서가 아닌 한번 더 섞여서 저장되므로 재무관도 알 수 없도록 저장됩니다.

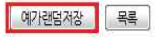

 $\%$  $\frac{9}{6}$  $\%$ 

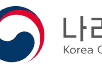

#### 나. 복수예가작성 적용기준

#### ※ 복수예비가격 생성기준

#### □ 예가범위 ± 2% (조달청 기준 적용)

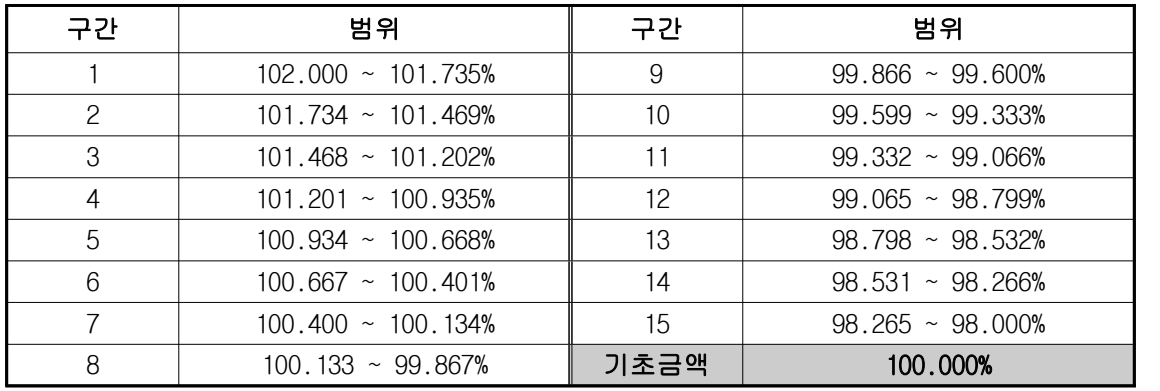

#### $\Box$  예가범위  $\pm$  3% (행정안전부 기준 적용)

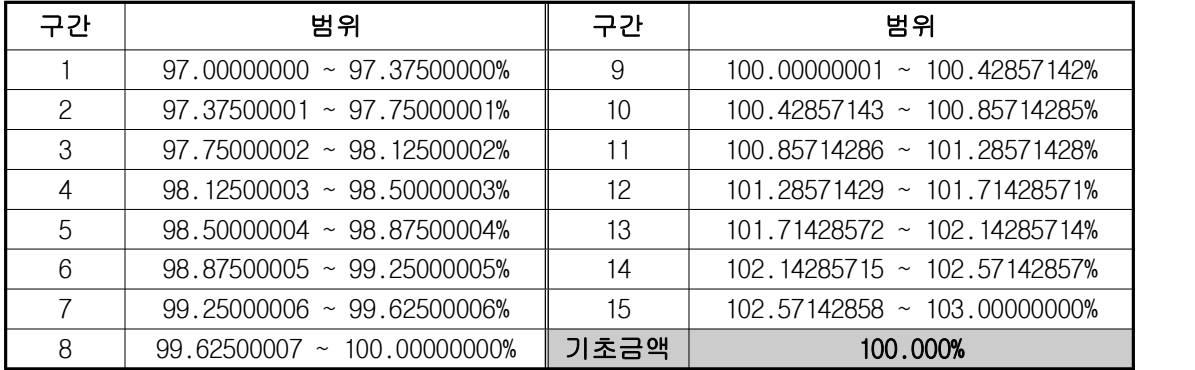

#### ※ 물품/일반용역 입찰의 복수예비가격 생성기준

#### □ 복수예비가격 생성

- ▷ 결정된 비율에 예비가격 기초금액을 곱해 예비가격 산출하고 예비가격의 배열순서는 임의처리
	- 물품/일반용역(총액) : 십원단위 절상
	- 물품/일반용역(단가) : 소수점 셋째자리에서 절상

#### □ 복수예비가격 입찰의 예정가격 산출

- ▷ 추첨된 예비가격의 산술평균한 금액으로 예정가격 산출
	- 물품/일반용역(총액) : 소수점 첫째자리에서 절상
	- 물품/일반용역(단가) : 소수점 셋째자리에서 절상

#### ※ 복수예비가격 작성범위(기관의 소관구분에 따름)

o 국가기관: ± 2% 기본셋팅(변경가능), 기초금액 상위개수 7개 또는 8개 고정

- o 지자체/교육기관: ± 3% 기본셋팅(변경가능), 기초금액 상위개수 7개 고정
- o 그 외: 낙찰방법이 '조달청기준'인 경우 ±2% , 기초금액 상위개수 7 또는 8개 생성 낙찰방법이 '행안부기준'인 경우 ±3% , 기초금액 상위개수 7 기본셋팅(변경가능) 낙찰방법이 '기타'기준인 경우 기본셋팅 없음
	- ◆ 복수예비가격 작성범위를 조정하는 경우 기초금액 공개시 변경하여야 하며, 변경하지 않는<br>경우 고정범위가 적용됨

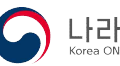

### 다. 단일예가입력

[공고일반]

공고변호

공고명

수요기관

진행관

[분류별 단일에가 입력] 입찰분류

 $\overline{1}$ 

20210104517-00

테스트기관

수요기관

웹 페이지 메시지

를 매세지

암호화 예비가격이 저장되었습니다.

[yhj]불품테스트\_다자간전자시담 테스트

 $18$ 

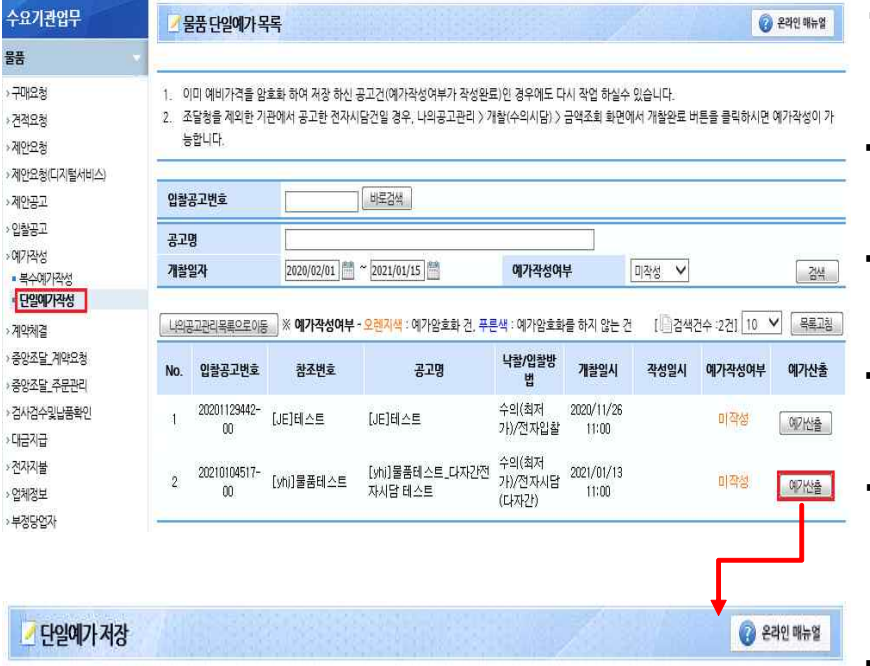

참조번호

개찰일시

재무관

입력한 금액을 암호화하여 저장하시겠습니까?

확인

할 수 있다.

\*단일에가

- 경로1: 기관로그인⇒물품⇒입찰 공고⇒나의공고관리⇒해당공고⇒ 예가작성
- 경로2: 기관로그인⇒물품⇒예가 작성⇒단일예가작성
- 재무관과 공고담당자가 다른 경우 재무관은 경로2에서만 작성 가능
- <mark>예가산출</mark> 버튼을 클릭하면 단일 예가 저장 화면으로 이동
- <u>작성여부가 '작성완료'라도 <mark>개찰</mark><br>전까지 단일예가 재작성 가능</u>
- 단일예가 입력 후 │ 저장 │ 클릭하여 암호화저장 (분류별로 진행되는 공고의 경우 각각의 단일예가를 입력)
- 각 분류별로 단일예가를 입력한 경우 한 분류를 개찰완료처리 하더라도 개찰하지 않은 다른 분류에 대해서는 예가 수정 가능 단, 개찰 진행중 예가복호화까지 진행된 경우에는 그 분류의 예가 수정 불가

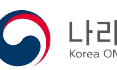

[yhj]불품테스트

2021/01/13 11:00

 $\times$ 

Œ

제 (목)

수요기관

원

취소

# 5. 개찰

# 가. 개찰(전자입찰 및 전자시담(다자간))

1) 낙찰방법 및 낙찰하한율 확인

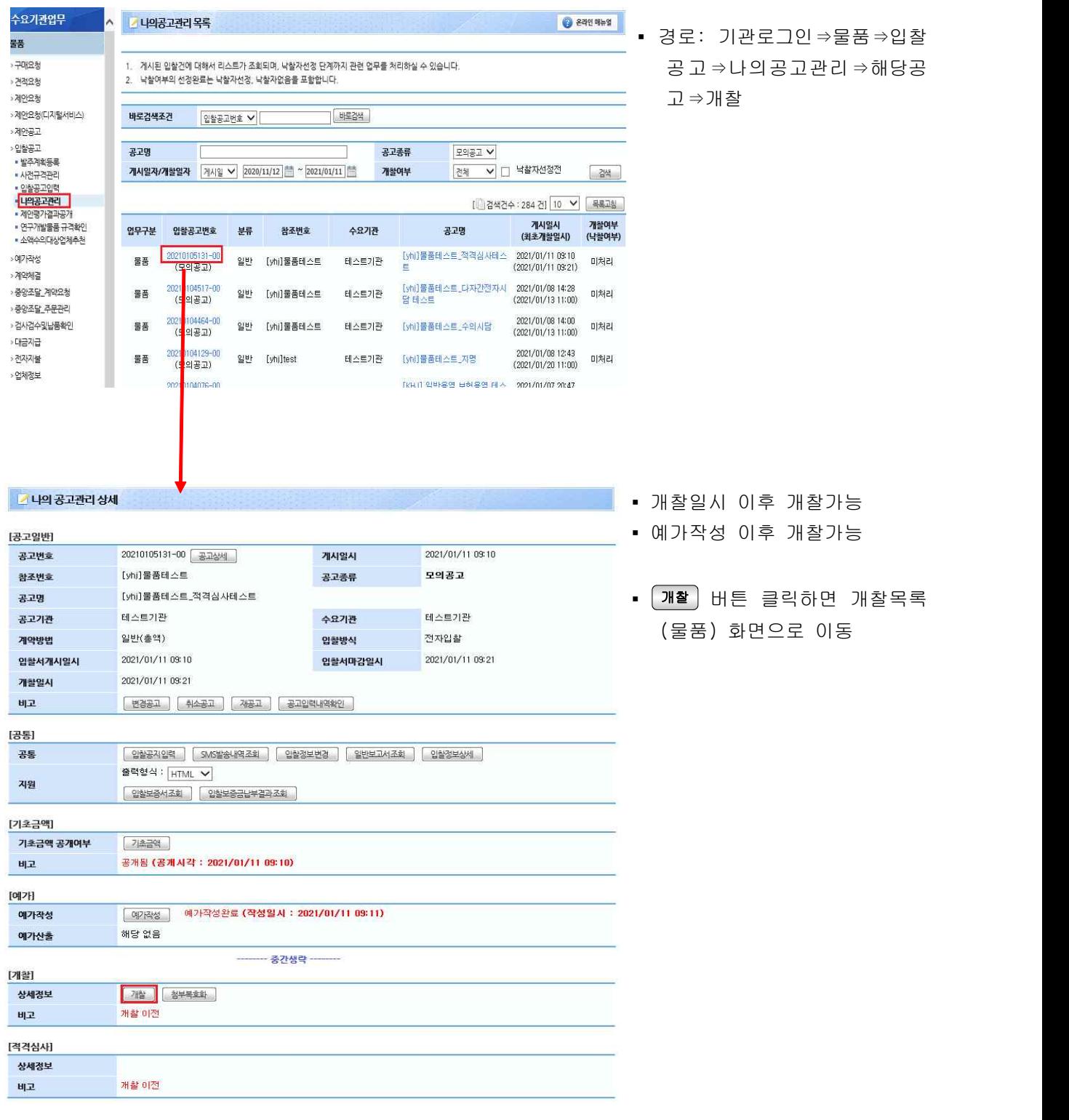

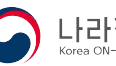

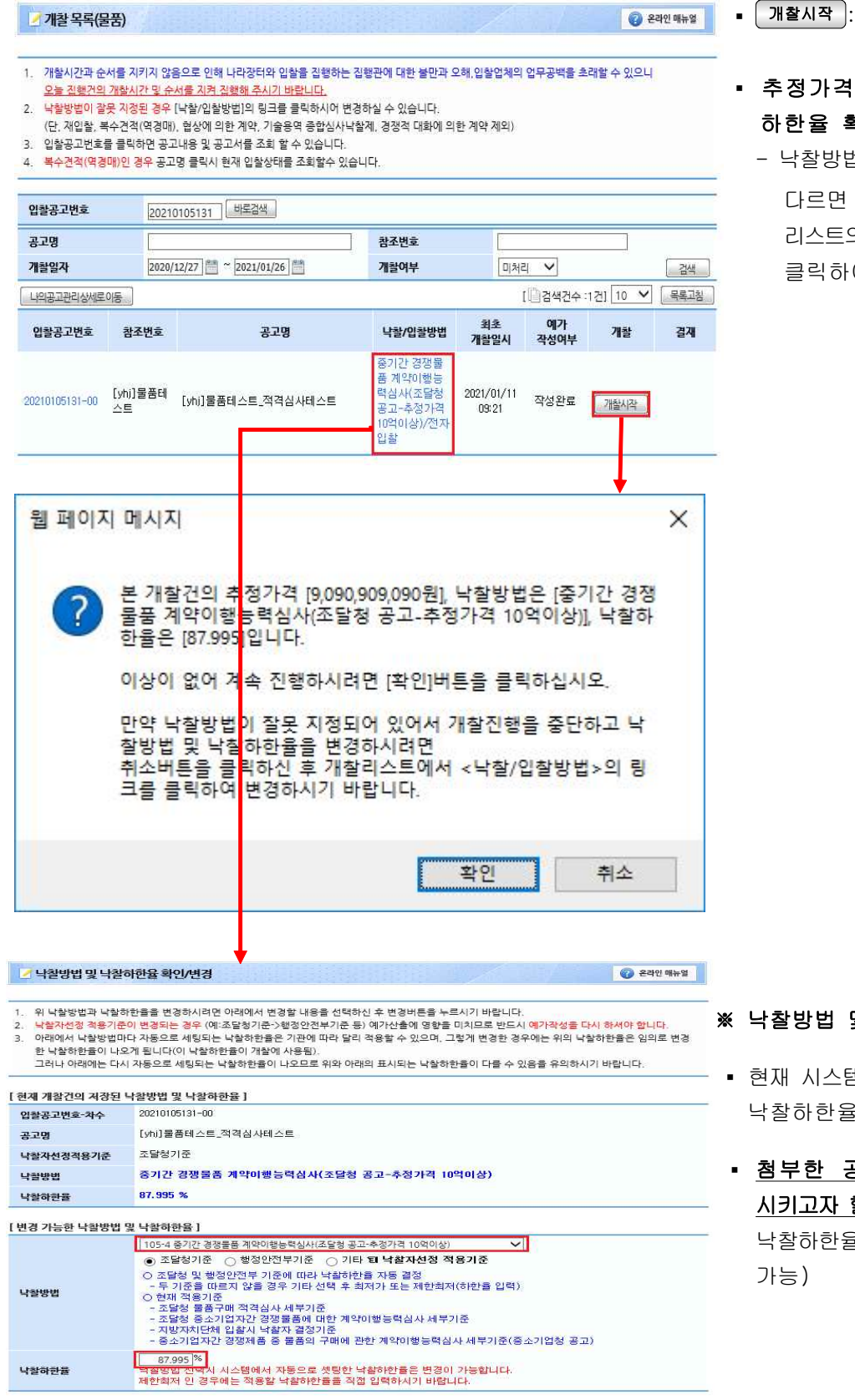

개찰일시 이후 개찰 가능

- , 낙찰방법 및 낙찰 확인
	- 낙찰방법 또는 낙찰하한율이 이  $\sqrt{242}$  버튼을 클릭하여 의 **입찰/낙찰방법** 항목을 여 변경

- 및 낙찰하한율 변경
- .<br>템에 입력된 낙찰방법 및 낙찰하한율 기본셋팅
- 공고문의 내용과 일치 <mark>할 경우</mark>에만 낙찰방법 및 낙찰하한율 변경(단, 개찰 전에만

<mark>수정 목록</mark>

### 2) 개찰진행

가) 암호화인증서선택

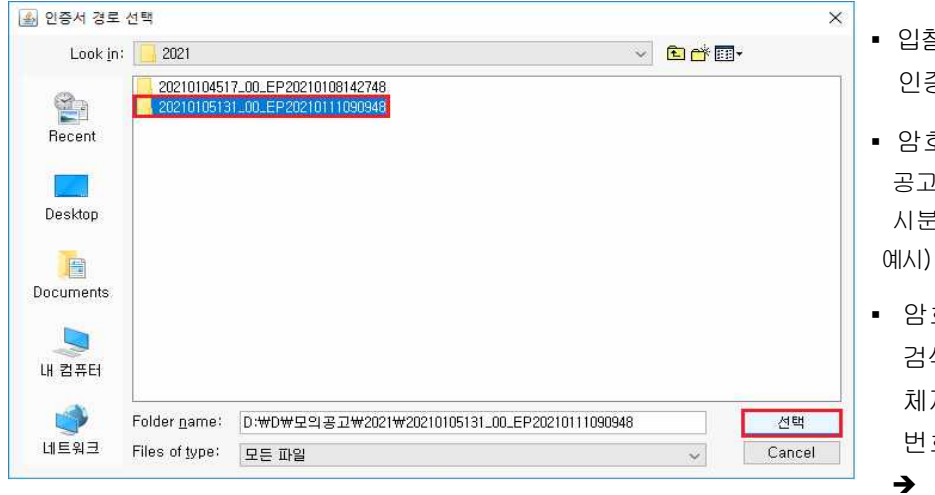

▪ 입찰공고 게시시 발급받았던 암호화 인증서가 저장되어있는 폴더 선택

▪ 암호화인증서 폴더명 구성 공고번호(11)\_차수(2)\_EP\_연월일(8)\_ 시분초(6) 예시) 20210105131\_00\_EP\_20210111\_090948

▪ 암호화인증서 저장경로 분실시 검색프로그램(별도이용 또는 운영 체제 자체내장)을 이용하여 공고 번호로 검색

 $\rightarrow$  암호화인증서 분실시 콜센터 (1588-0800)로 연락

### 나) 개찰분류 선택 및 예가재배열

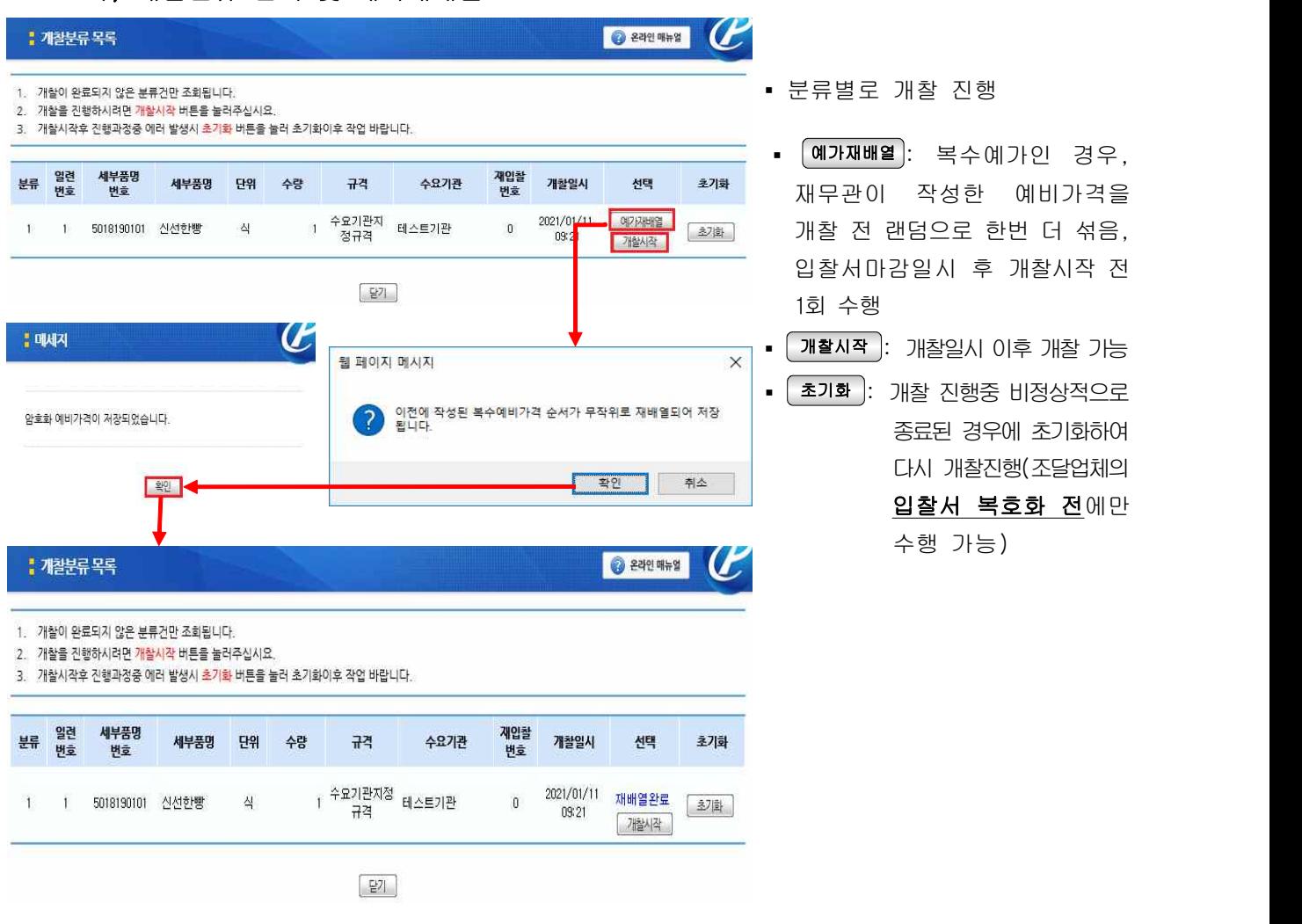

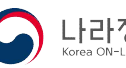

### 다) 사전판정

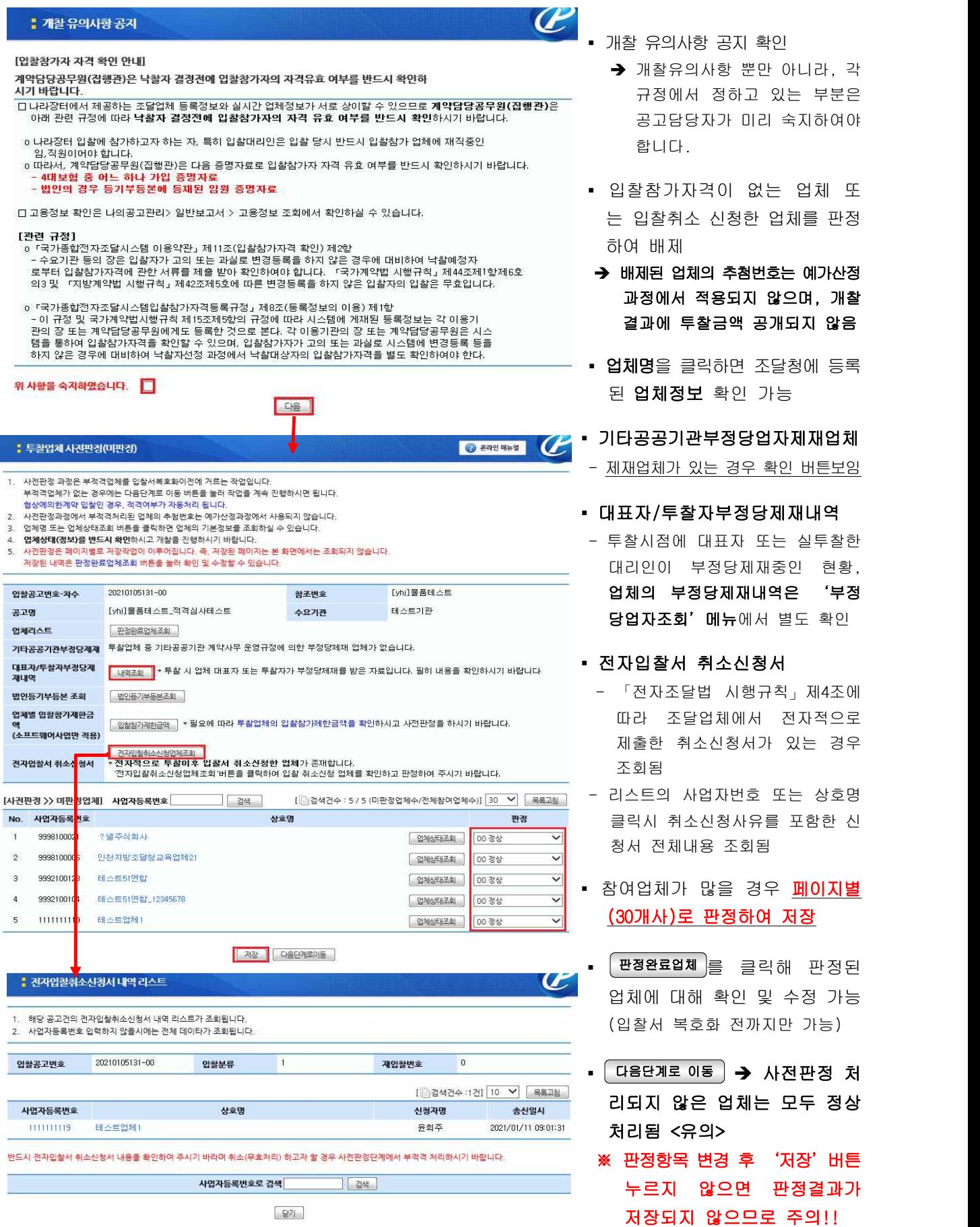

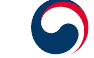

확인

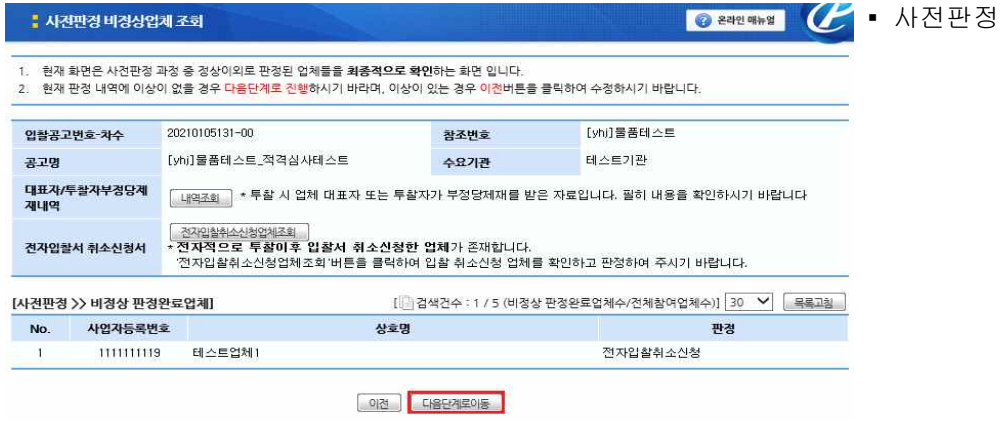

### 라) 예비가격 복호화

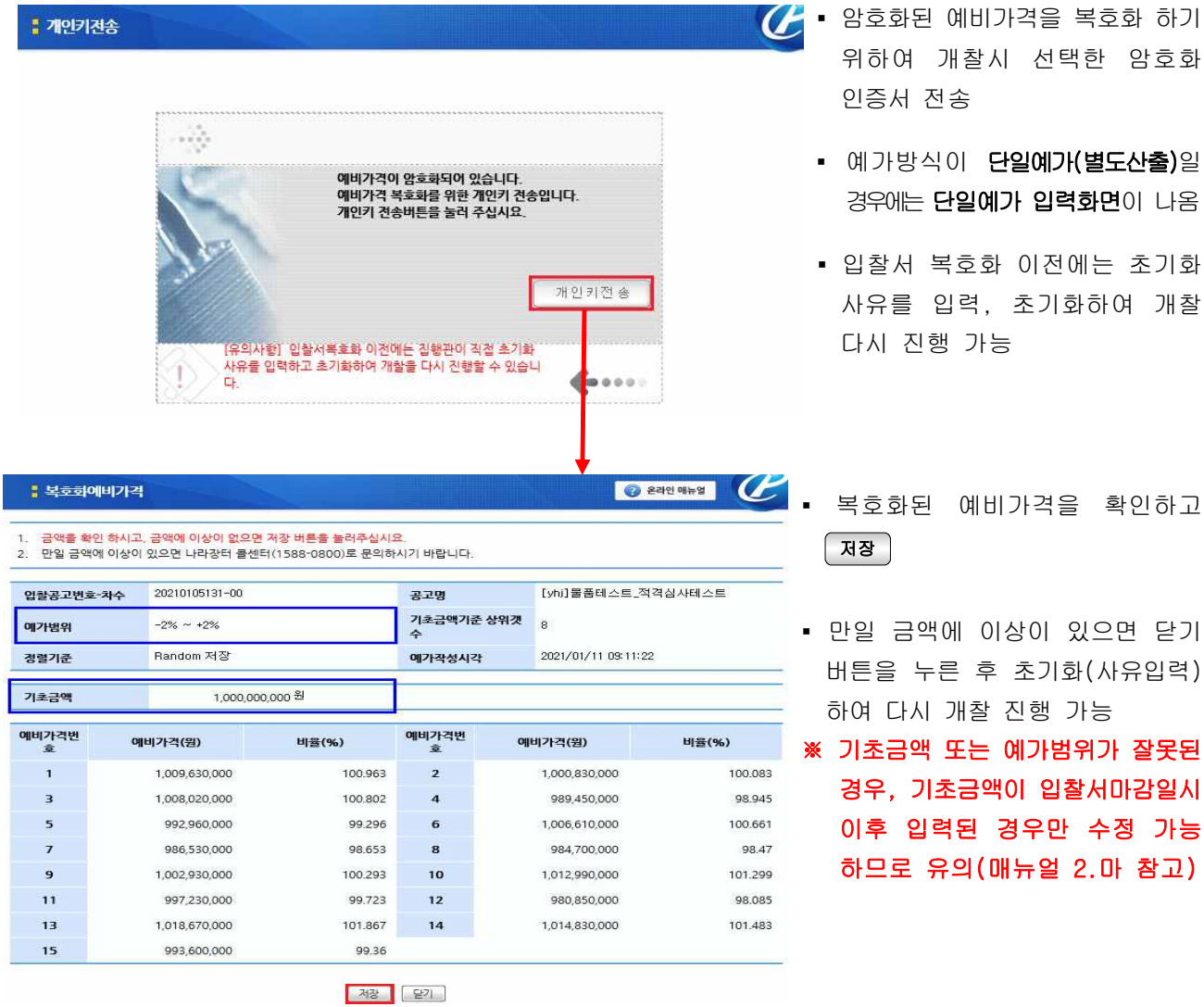

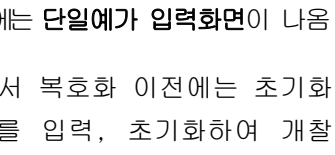

결과 최종 확인

- 를 확인하고
- 있으면 닫기 화(사유입력) 가능
- ※ 기초금액 또는 예가범위가 잘못된<br>경우, 기초금액이 입찰서마감일시<br>이후 입력된 경우만 수정 가능 2.마 참고)

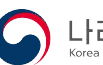

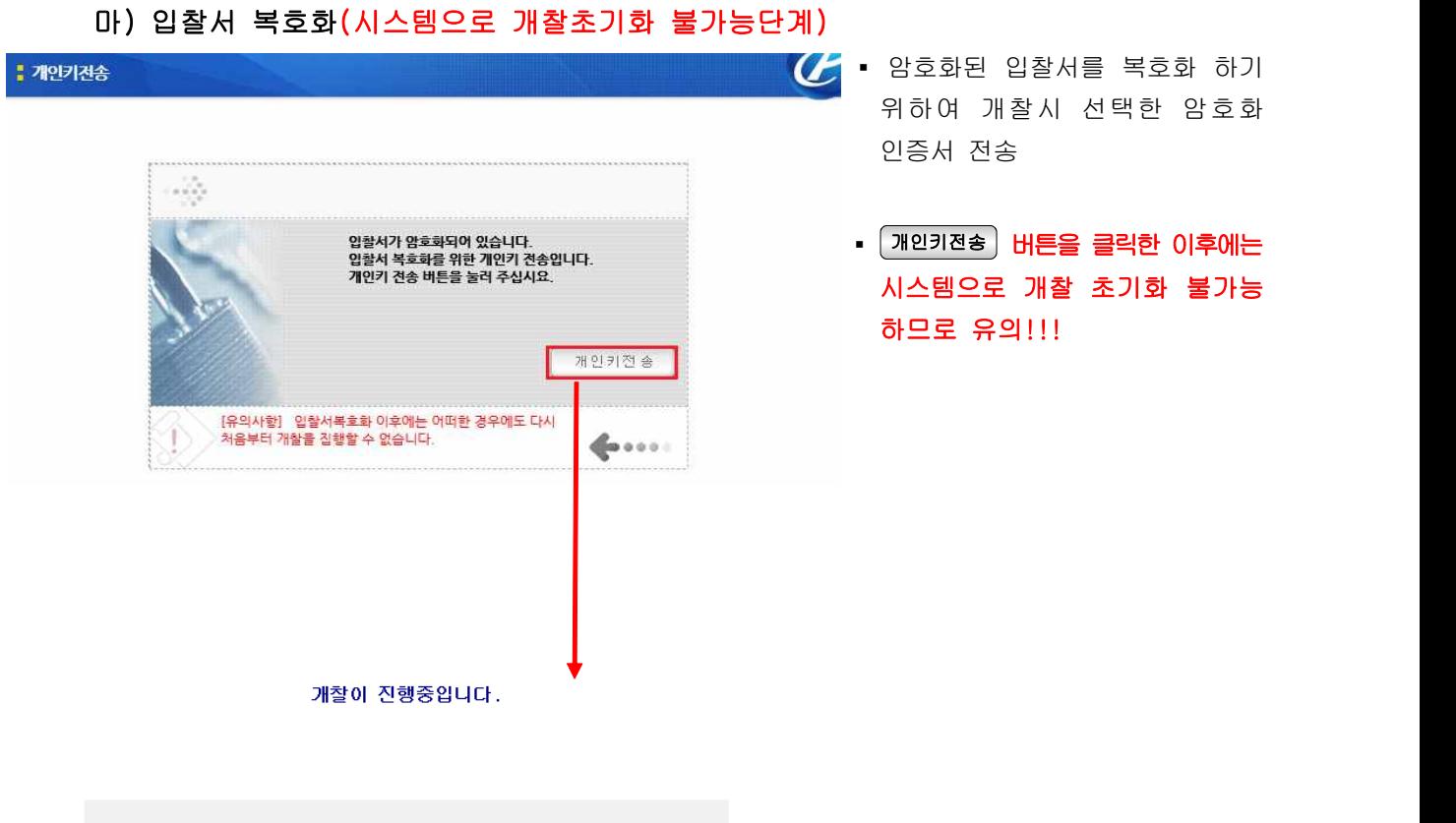

100%

# 00 : 00 : 01

50%

 $0\%$ 

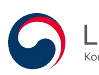

#### 바) 개찰결과 확인

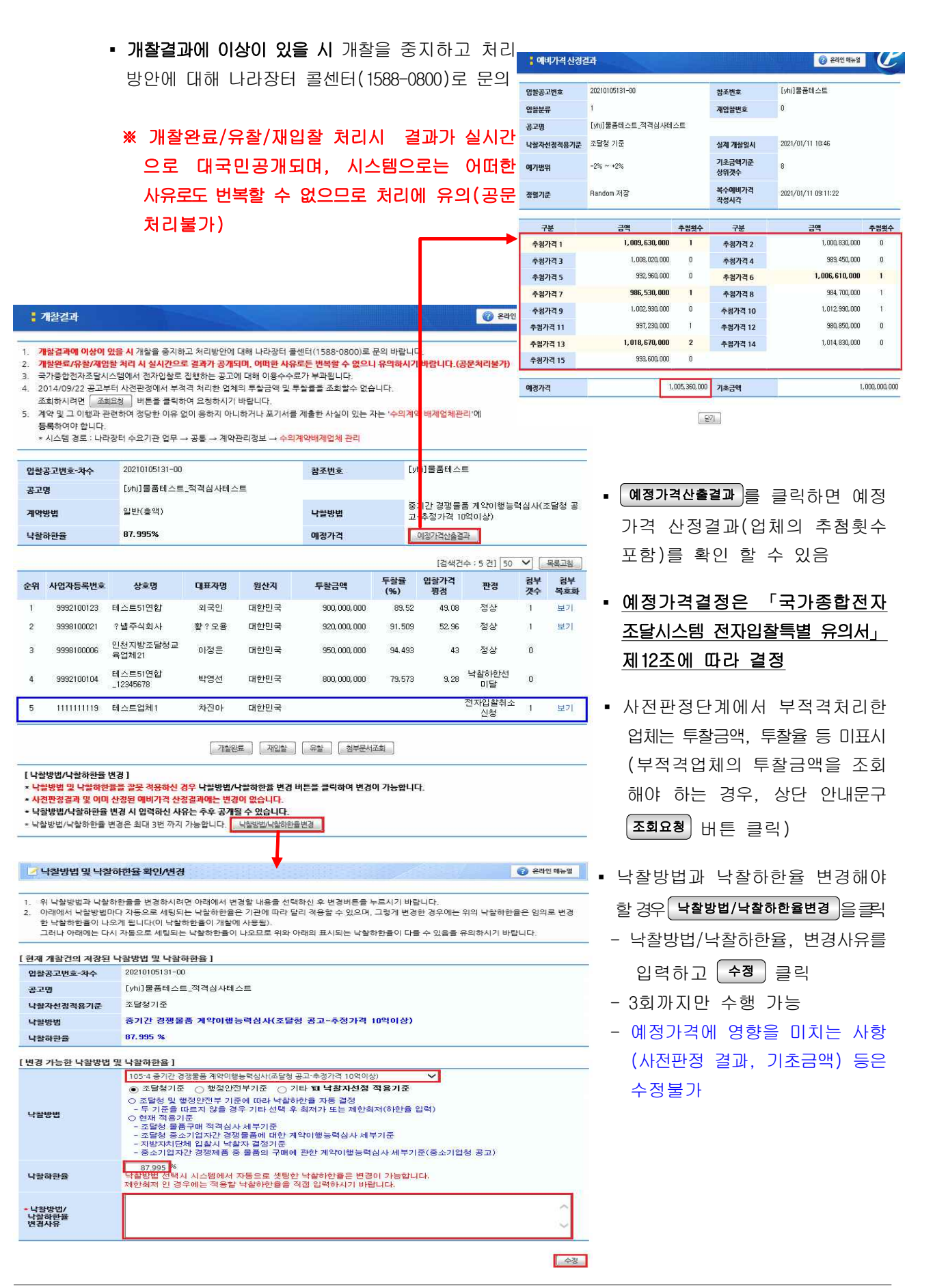

나라장터 국가종합전자조달

#### 3) 개찰완료, 재입찰, 유찰처리

#### : 개찰결과

● 온라인 매뉴얼  $\boldsymbol{G}$ 

t. Y

- 1. 개찰결과에 이상이 있을 시 개찰을 증지하고 처리방안에 대해 나라장터 콜센터(1588-0800)로 문의 바랍니다.
- 2. 개촬완료/유촬/재입찰 처리 시 실시간으로 결과가 공개되며, 어떠한 사유로든 번복할 수 없으니 유의하시기 바랍니다.(공문처리불가)
- 3. 국가종합전자조달시스템에서 전자입찰로 집행하는 공고에 대해 이용수수료가 부과됩니다.
- 4. 2014/09/22 공고부터 사전판정에서 부적격 처리한 업체의 투찰금액 및 투찰률을 조회할수 없습니다.
- 조회하시려면 | 조회요청 | 버튼을 클릭하여 요청하시기 바랍니다.
- 5. 계약 및 그 이행과 관련하여 정당한 이유 없이 응하지 아니하거나 포기서를 제출한 사실이 있는 자는 '수의계약 배제업체관리'에 등록하여야 합니다.

★ 시스템 경로 : 나라장터 수요기관 업무 → 공통 → 계약관리정보 → 수의계약배제업체 관리

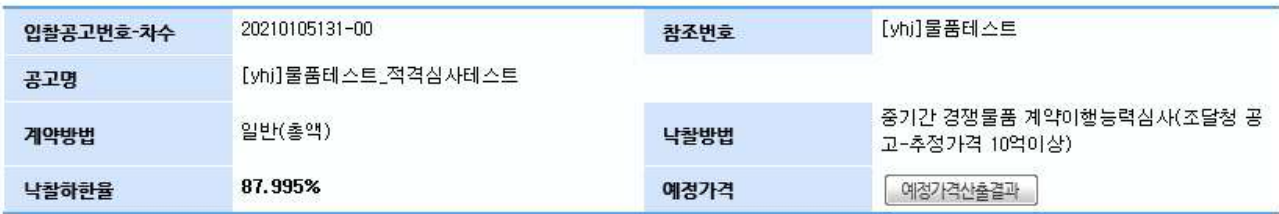

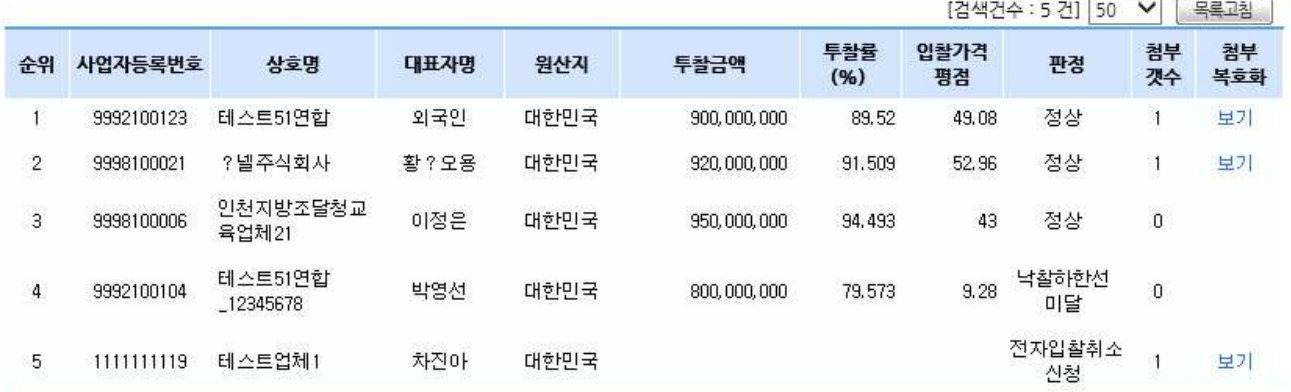

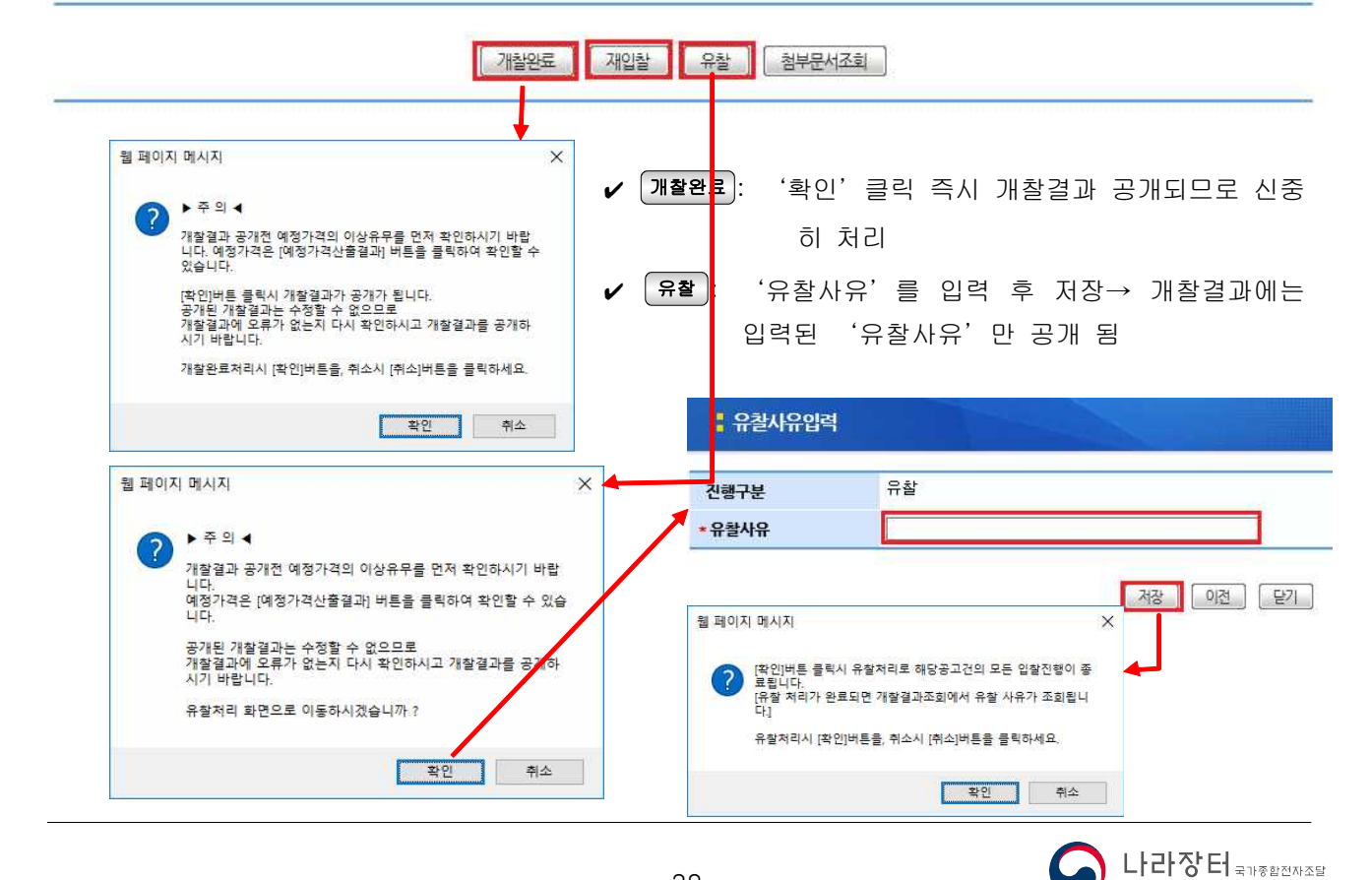

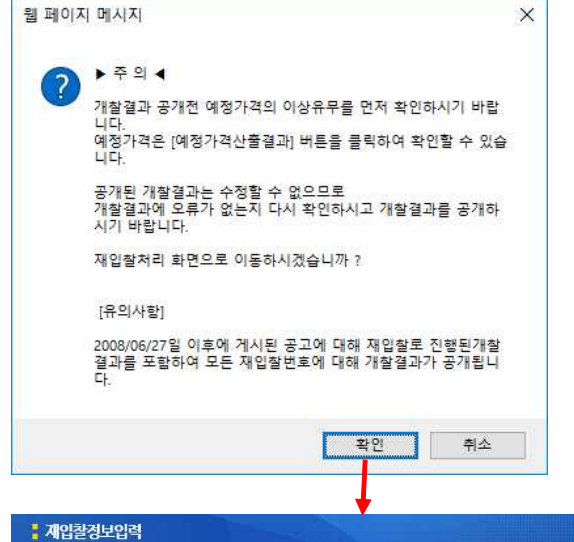

20210105131-00

일반(총액)

재입찰

 $2021/01/11$ 

TEL

[yhj]물품테스트\_적격심사테스트

٦

.<br>재입찰 처리시에 입찰에 참여한 업체가 존재할 경우 해당 업체에게 문자메세지를 전송합니다.[실공고기준]

입찰공고번호-차수

공고명

계약방법

진행구분 • 재입찰사유

.<br>- 개찰일시

입찰서개시일시 •<br>입찰서마감일시

- $\checkmark$   $\checkmark$   $\checkmark$ 경우만 가능
- 일시(공동수급협정건의 경우 협정서 마감일시) 만 다시지정 후 저장
- 입찰서개시는 재입찰처리시점부터 시작됨(주의!!)
- 재입찰사유, 입찰서마감일시, 개찰
- 
- 

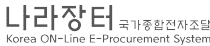

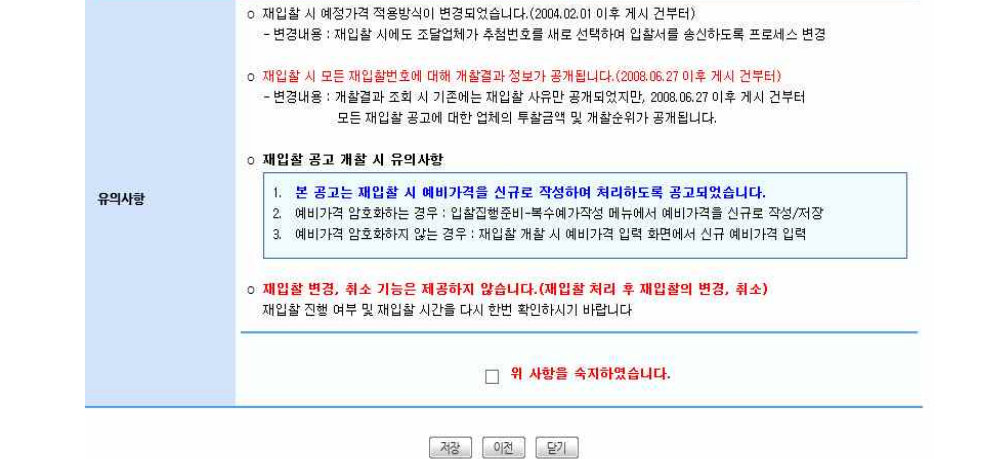

참조변호

남왕방변

### ※ [재입찰]유의사항

① 재입찰시 기한을 제외하고 최초의 입찰에 부칠 때 정한 가격 및 기타조건 변경 불가

● 온라인 매뉴얼

-<br>중기간 경쟁물품 계약이행능력심사(조달청 공<br>- 고-추정가격 10억이상)

[yhj]물품테스트

※ 반드사<mark>재입찰 관련 규정을 숙지하신 후 진행하시기 바랍니다.</mark>

 $\boldsymbol{r}$ 

- ② 재입찰 게시 후 재입찰에 대한 변경, 취소 기능 없으므로 유의!
- ③ 공고담당자는 모든 재입찰 번호에 대한 업체의 투찰금액 및 개찰 순위 조회 가능 (진행중인 재입찰건 제외)
- ④ 최종 재입찰건에 대하여 개찰완료 된 경우, 모든 재입찰건에 대한 개찰결과는 대국민 공개됨

4) 개찰초기화 ( '06.02.16 이후 개찰진행분부터 적용)→개찰진행된 단계에 따라 상이

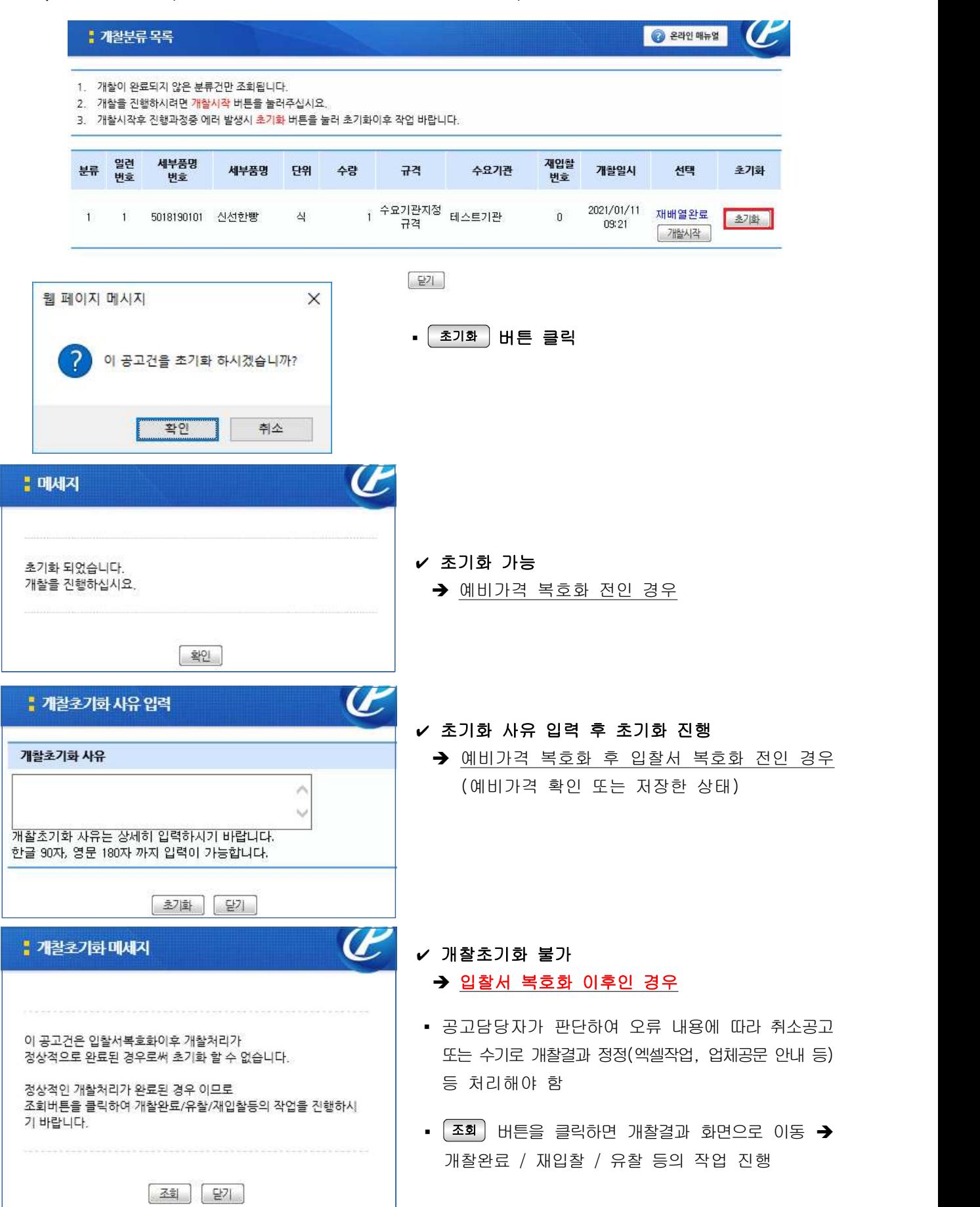

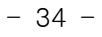

### 나. 개찰(협상에의한계약)

### 1) 기술평가결과등록

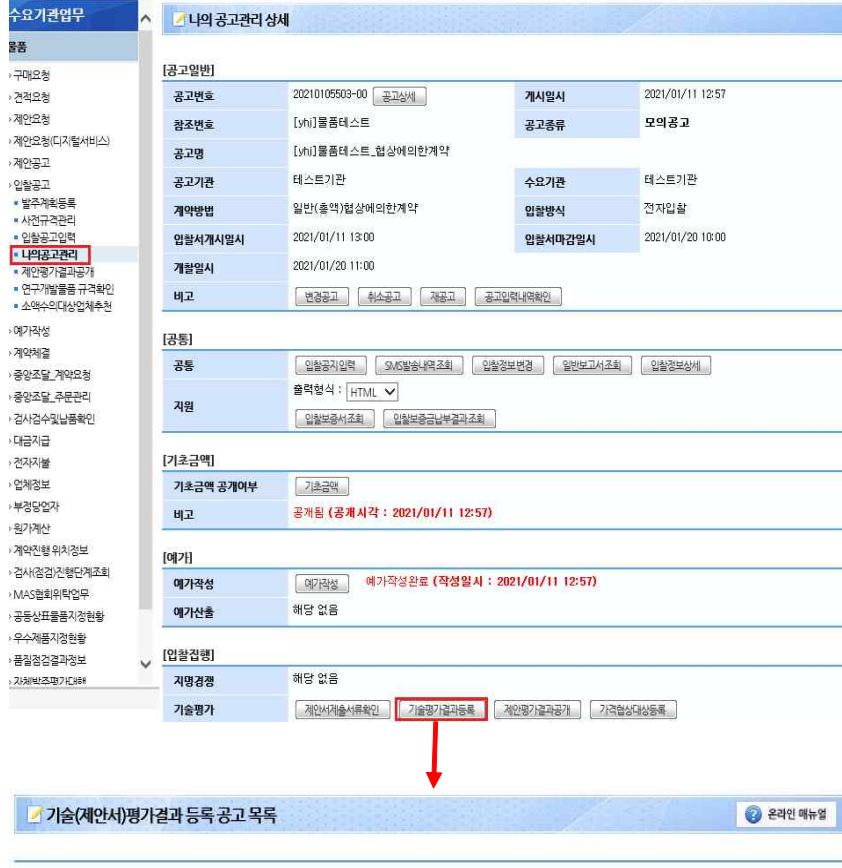

- 경로: 기관로그인⇒물품⇒입찰 공고⇒나의공고관리⇒해당공고
- 기술평가결과등록 버튼 클릭하면 기술(제안서)평가결과 등록 공고 목록화면으로 이동

▪ 공고번호 또는 공고명을 클릭하여 평가결과 등록(분류별입찰로 진행된 공고의 경우 각 분류별 기술평가점수 입력)

1. 협상에 의한 계약 또는 경쟁적 대화에 의한 계약 공고 집행 시 제안서 기술평가점수 등록대상 공고목록 조회 화면입니다. 2. 기술(제안서)평가결과는 입찰서 마감일시 이후 및 개찰 시작 전에 입력하시기 바랍니다.

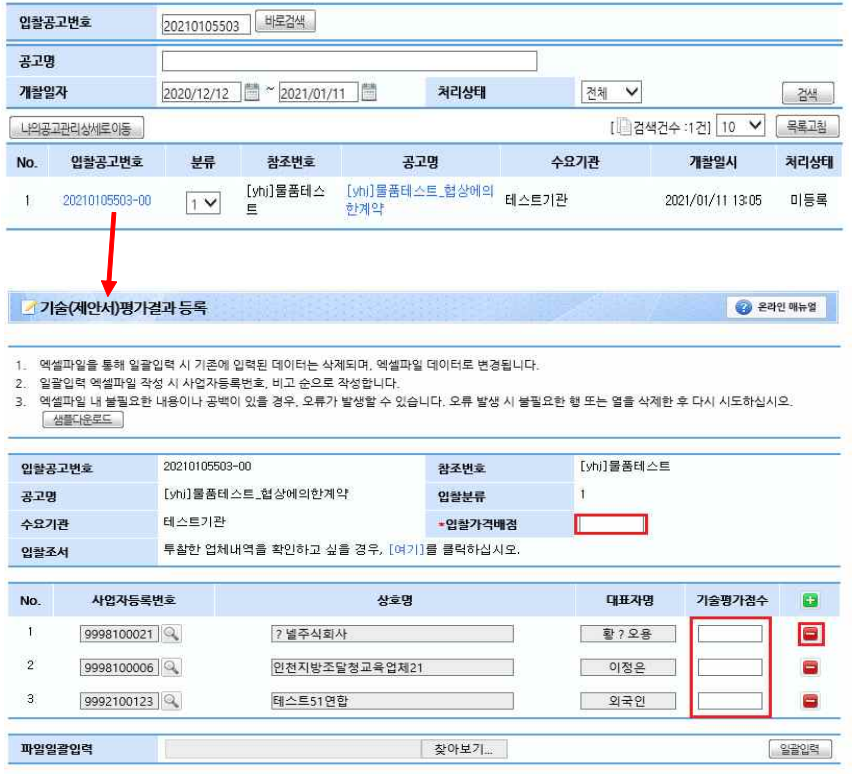

※ 기술평가결과 등록 전 상태입니다. <mark>[ 계장 ]</mark> [ 목록]

- 전자입찰서를 제출한 업체목록이 자동으로 조회되므로, 제안서를 제출하지않아 제안서 평가를 진 행하지 않은 업체의 경우 ■ 버튼 클릭하여 목록에서 삭제
- 입찰가격**배점**+기술평가점수**배점**이 100점이 되도록 입력
- (ex. 입찰가격배점이 20점인 경우 기술평가점수에는 80점만점 기준 으로 환산점수 입력해야함)

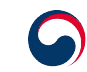

### 2) 기술평가결과공개

 협상에 의한 계약체결기준(계약예규) 제7조제10항,제11항 및 협상에 의한 계약체결기준(행안부예규) 제4절 3.평가결과의 공개 참고

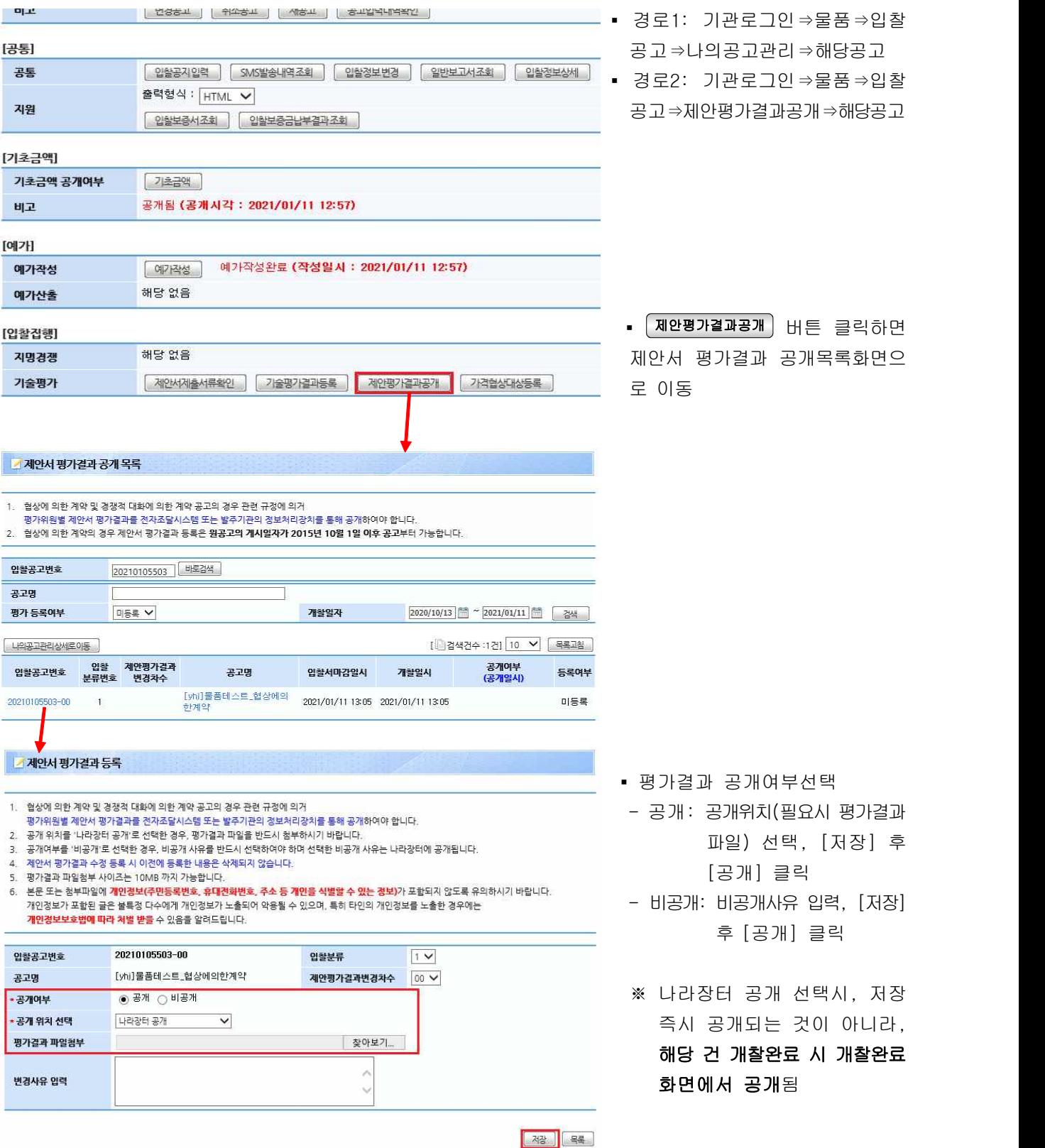

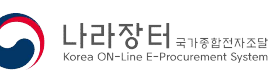

#### 3) 개찰진행

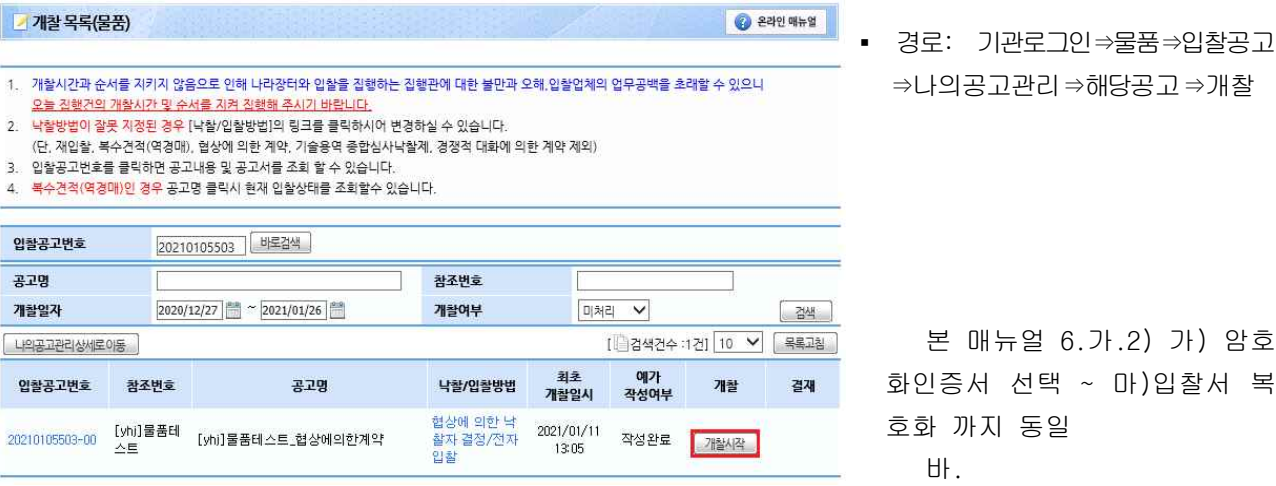

### 가) 암호화인증서선택

4 인증서 경로 선택  $\times$ V**ECT** Look in: 2021 20210104517\_00\_EP20210108142748 \$ Recent Deskton F Documents Q 내 컴퓨터 Folder name: D:\Dw 모의공고\2021\20210105131\_00\_EP20210111090948 서태 네트워크 Files of type: 모든 파일 Cancel  $\mathcal{A}$ 

나) SW 사업 가격점수 산정방식 적용여부 선택

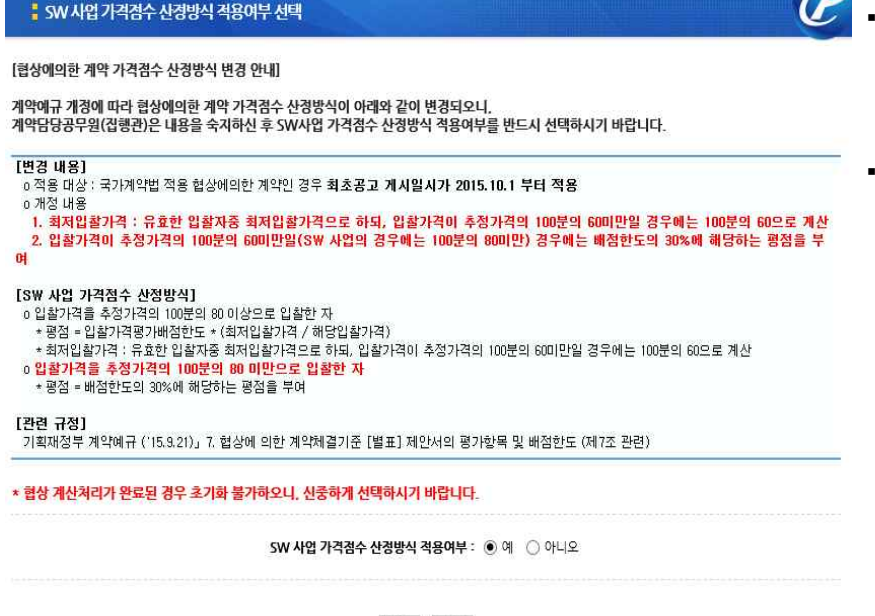

<sup>적용</sup> <sup>[ 다음 ]</sup>

⇒나의공고관리⇒해당공고⇒개찰

 본 매뉴얼 6.가.2) 가) 암호 화인증서 선택 ~ 마)입찰서 복 호화 까지 동일

- 입찰공고 게시시 발급받았던 암호화 인증서가 저장되어있는 폴더 선택
- 암호화인증서 폴더명 구성 공고번호(11)\_차수(2)\_EP\_연월일 (8)\_시분초(6)
- 예시) 20210105131\_00\_EP\_20210111\_090948
- 암호화인증서 저장경로 분실시 검색프로그램(별도이용 또는 운영 체제 자체내장)을 이용하여 공고 번호로 검색
- è 암호화인증서 분실시 콜센터 (1588-0800)로 연락
- SW사업 가격점수 산정방식 적용 여부에 따라 입찰가격 평점산식이 달라지므로 주의
- 입찰가격 평점산식은 아래 기준을 따름
- 협상에의한계약체결기준(계약 예규) [별표]
- 협상에의한계약체결기준(행안 부예규) <별표1>

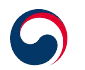

- 다) 개찰분류 선택 및 예가재배열 --- 위의 6.가.2)나 와 동일
- 라) 사전판정 --- 위의 6.가.2)다 와 동일
- 마) 예비가격 복호화 --- 위의 6.가.2)라 와 동일
- 바) 입찰서 복호화(시스템으로 개찰초기화 불가능단계) --- 위의 6.가.2)마 와 동일

#### 사) 개찰결과 확인

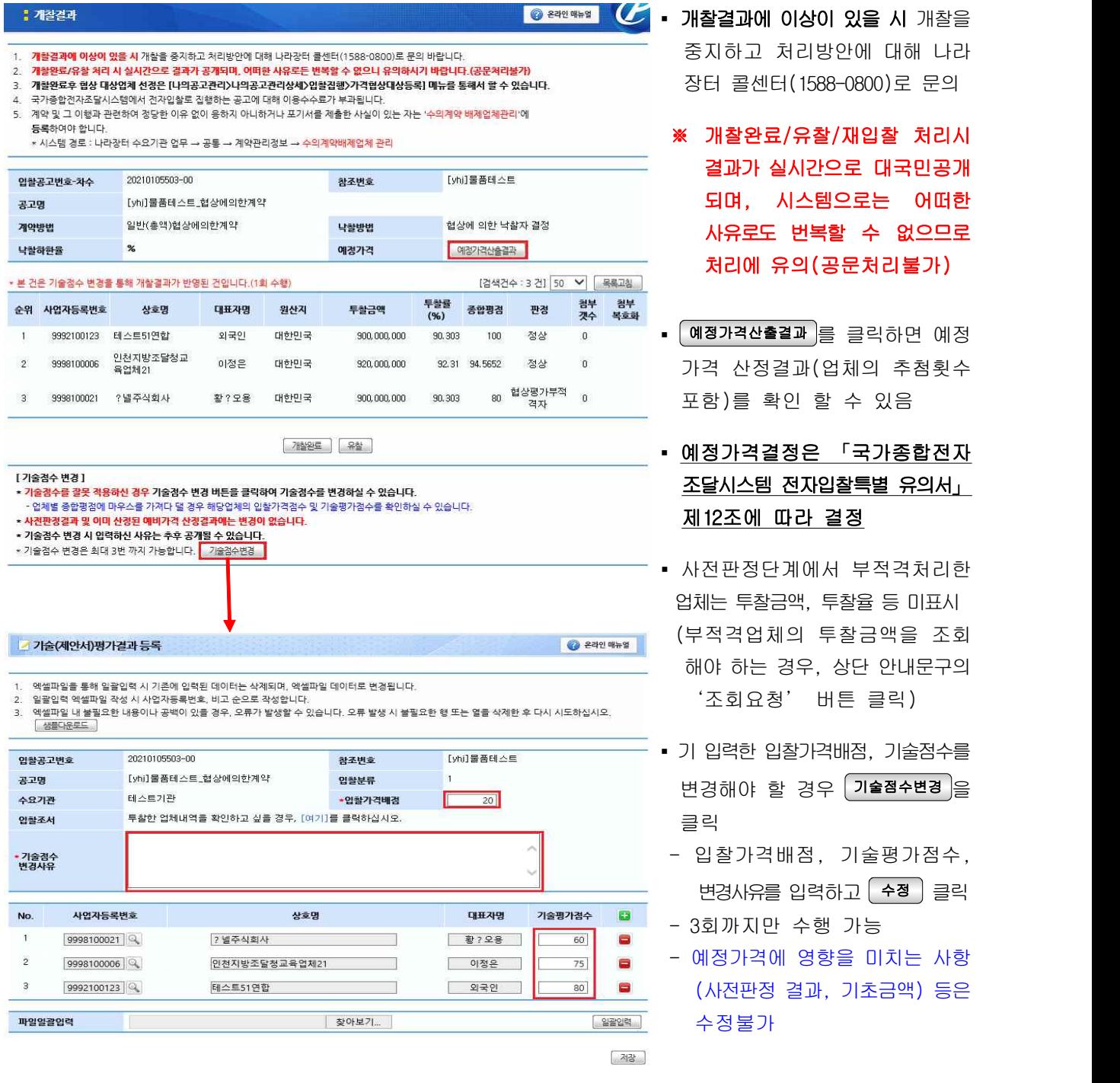

4) 개찰완료, 유찰처리 --- 위의 6.가.3)과 동일(단, 재입찰 없음)

#### 다. 개찰(규격가격동시)

- 1) 개찰진행
	- 가) 암호화인증서선택 --- 위의 6.가.2)가) 와 동일
	- 나) 개찰분류 선택 및 예가재배열 --- 위의 6.가.2)나) 와 동일
	- 다) 사전판정
- 개찰 유의사항 공지 확인

#### : 개찰 유의사항 공지

#### [인착찬가자 자견 환인 아내]

계약담당공무원(집행관)은 낙찰자 결정전에 입찰참가자의 자격유효 여부를 반드시 확인하<br>시기 바랍니다 <u>사가 마릅니다.</u><br>□나라장터에서 제공하는 조달업체 등록정보와 실시간 업체정보가 서로 상이할 수 있으므로 **계약담당공무원(집행관)은**<br>아래 관련 규정에 따라 **낙찰자 결정전에 입찰참가자의 자격 유효 여부를 반드시 확인**하시기 바랍니다.

- o 나라장터 입찰에 참가하고자 하는 자, 특히 입찰대리인은 입찰 당시 반드시 입찰참가 업체에 재직중인
- 3 먹어올다 비를에 들기에도서 이는 것, 특이 법률대다.만든 법률 등서 만드시 법률들기 법제에 제작용만<br>- 임,직원이어야 합니다.<br>- 4대보험 중 0년도 하나 가입 증명자료로 입합합가자 자격 유효 여부를 반드시 확인하시기 바랍니다.<br>- <mark>법인의 경우 등기부등본에 등재된 임원 증명자료</mark><br>- <mark>법인의 경우 등기부등본에 등재된 임원 증명자료</mark>
- 

□ 고용정보 확인은 나의공고관리> 일반보고서 > 고용정보 조회에서 확인하실 수 있습니다.

- 
- 【**관련 규정】**<br>ㅇ「국가종합전자조달시스템 이용약관」제11조(입활참가자격 확인) 제2한<br>- 수요기관 등의 장은 입활자가 고의 또는 과실로 변경등록을 하지 않은 경우에 대비하여 낙찰예정자<br>로부터 입활참가자격에 관한 서류를 제출 받아 확인하여야 합니다. 「국가계약법 시행규칙」제44조제6호<br>의3 및 「지방계약법 시행규칙」제42조제5호에 따른 변경등록을 하지 않은 입활자의 입활은 무효입니다.

o 『국가종합전자조달시스템입활참가자격등록규정』제8조(등록정보의 이용) 제1항<br>- 이 규정 및 국가계약법시행규칙 제15조제5항의 규정에 따라 시스템에 게재된 등록정보는 각 이용기<br>관의 장 또는 계약담당공무원에게도 등록한 것으로 본다. 각 이용기관의 장 또는 계약담당공무원은 시즈<br>템을 통하며 입활참가자격을 확인할 수 있으며, 입활참가자가 고의 또는 과살로 시스템에 변경등록 등을<br>하지 않은 경우에

#### 위 사항을 숙지하였습니다. - 기

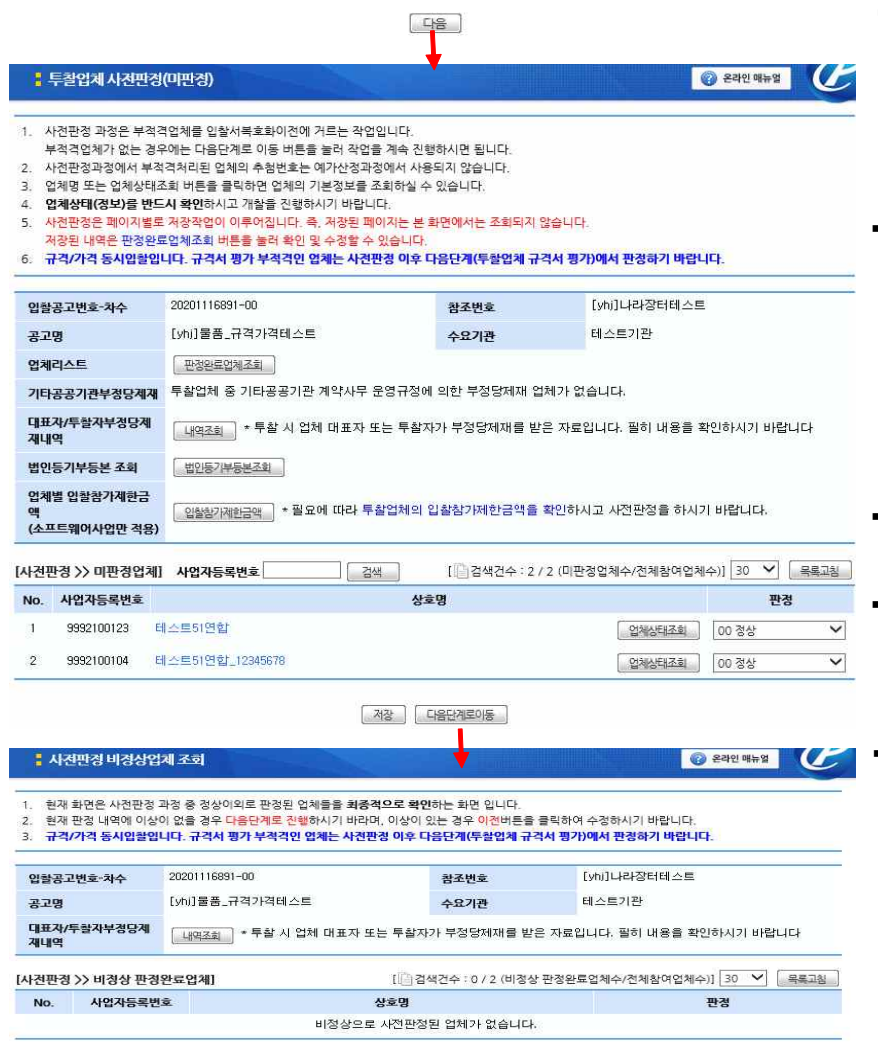

[ 이전 ] <sup>[</sup> 다음단계로이동 ]

- **◆ 개찰유의사항 뿐만 아니라, 각** 규정에서 정하고 있는 부분은 공고담당자가 미리 숙지해야 함
	- 입찰참가자격 미보유 업체 또는 입찰취소 신청한 업체 판정하여 배제
	- → 규격서평가 부적격업체 제외하는 단계 아님!!
	- <sup>è</sup>배제된 업체의 추첨번호는 예가산정 과정에서 적용되지 않으며, 개찰 결과에 투찰금액 공개되지 않음
	- 기타공공기관부정당업자제재업체
		- 제재업체가 있는 경우 확인 버튼보임

#### • 대표자/투찰자부정당제재내역

 - 투찰시점에 대표자 또는 실투찰한 대리인이 부정당제재중인 현황,<br>**업체의 부정당제재내역은 '부정** 당업자조회'메뉴에서 별도 확인

#### 전자입찰서 취소신청서

- 「전자조달법 시행규칙」제5조제3항에 따라 조달업체에서 전자적으로 제출 한 취소신청서가 있는 경우 조회
- 리스트의 사업자번호 또는 상호명 클릭시 취소신청사유를 포함한 신청서 전체내용 조회됨
- 참여업체가 많을 경우 페이지별 (30개사)로 판정하여 저장
- $\fbox{ }$  판정완료업체 를 클릭해 판정된 업체에 대해 확인 및 수정 가능 (입찰서 복호화 전까지만 가능)
- □ 다음단계로 이동 │ → 사전판정 처 리되지 않은 업체는 모두 정상 처리됨 <유의>
- ※ 판정항목 변경 후 '저장'버튼 누르지 않으면 판정결과가 저장되지 않으므로 주의!!

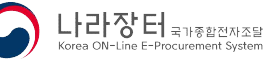

### 라) 규격서평가결과 입력

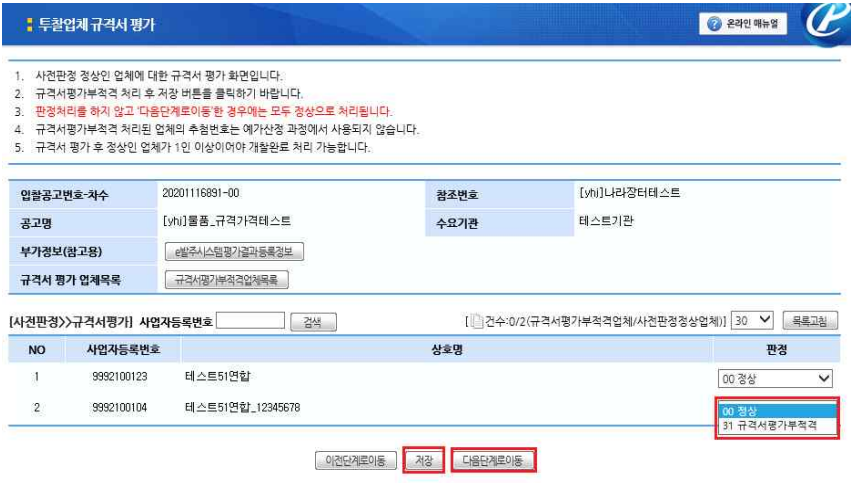

- 사전판정 정상인 업체가 2인 이상인 경우에 한하여 규격서 평가결과 입력 가능
	- 사전판정 정상인 업체가 1인 이하인 경우 '유찰'처리화면 으로 이동 됨
- 입찰참가자격을 갖추어 규격서 평가를 진행하였으나 규격서평가 부적격처리해야 하는 경우, 이 단계에서 해당업체를' 규격서 평가부적격'으로 판정 후<br>'저장'해야 함
- 판정항목 수정 후 저장버튼을 누르지 않으면 판정결과가 저장되지 않으므로 주의
- 규격서평가 판정을 저장하지 않고 '다음단계로이동' 시 규격서 평가결과는 '적합'으로 처리됨
- '이전단계로이동'시 모든 규격서 평가 판정결과는 초기화되므로 유의
- 규격서 평가 후 판정결과 '정상'인 업체가 1인 이상이어야 개찰완료 처리 가능함
	- 마) 예비가격 복호화 --- 위의 6.가.2)라) 와 동일
	- 바) 입찰서 복호화(시스템으로 개찰초기화 불가능단계) --- 위의 6.가.2)마) 와 동일
	- 사) 개찰결과 확인 --- 위의 6.가.2)바) 와 동일
	- 2) 개찰완료, 재입찰, 유찰처리 --- 위의 6.가.3) 과 동일

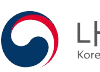

### 라. 개찰(수의시담)

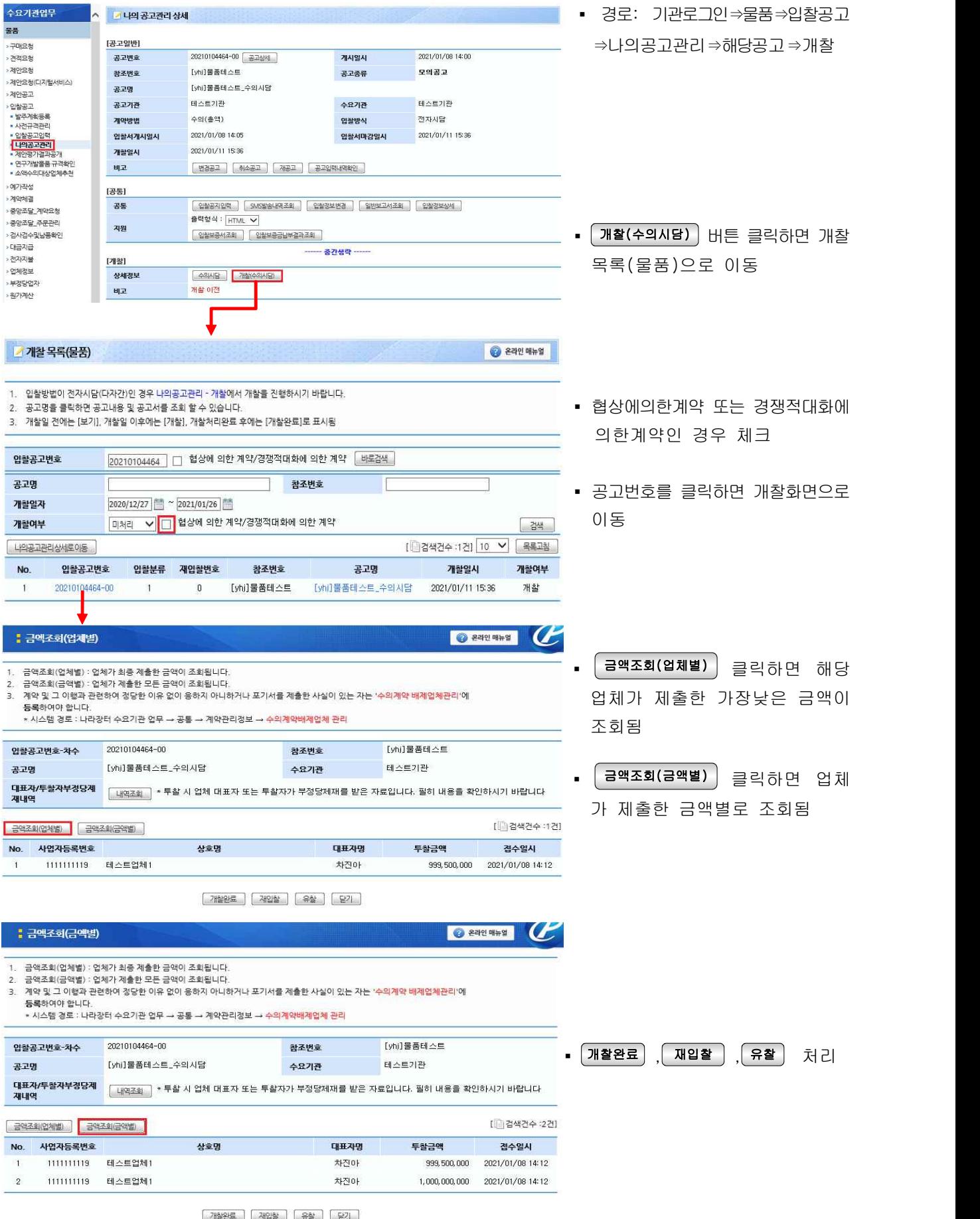

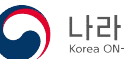

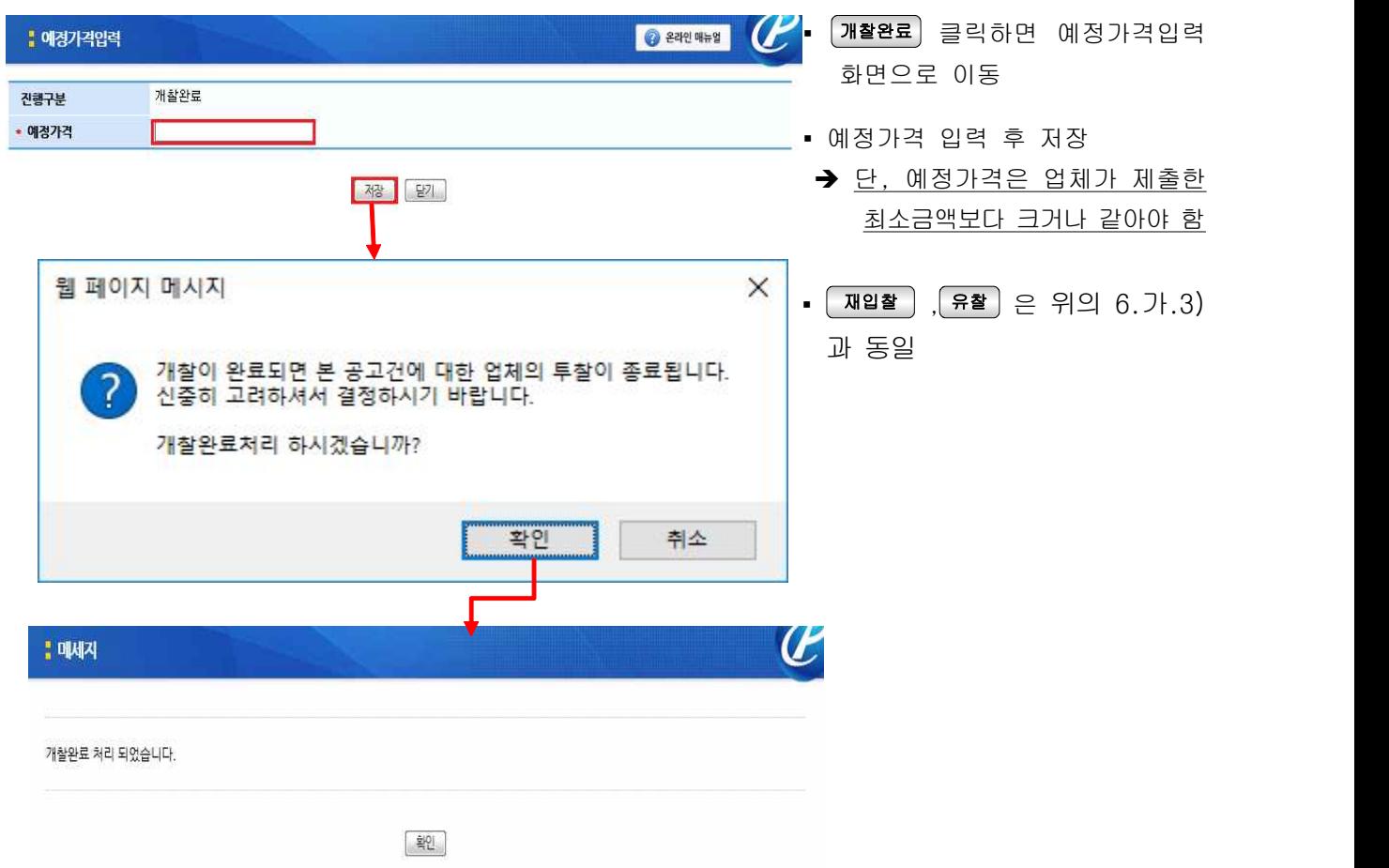

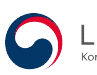

#### 마. 동일가격 낙찰자 자동추첨

※ 전자조달시스템을 통해 「국가계약법시행령」 제47조 또는 「지방계약법시행령」 제48조에 따른 동일가격입찰에 대해 자동으로 추첨하는 방식을 적용하여 낙찰자 또는 계약상대자를 결정하는 경우 입찰공고시 그 내용을 분명하게 밝혀야 함(국가종합전자조달시스템 전자입찰특별유의서 제15조)

※ 공고입력시 [입찰집행]12. 동가입찰 낙찰자 자동추첨프로그램 '이용'으로 선택한 경우만 이용가능

### 1) 낙찰방법이 '제한적최저가(낙찰하한율)' 또는 '수의(최저가)'인 경우

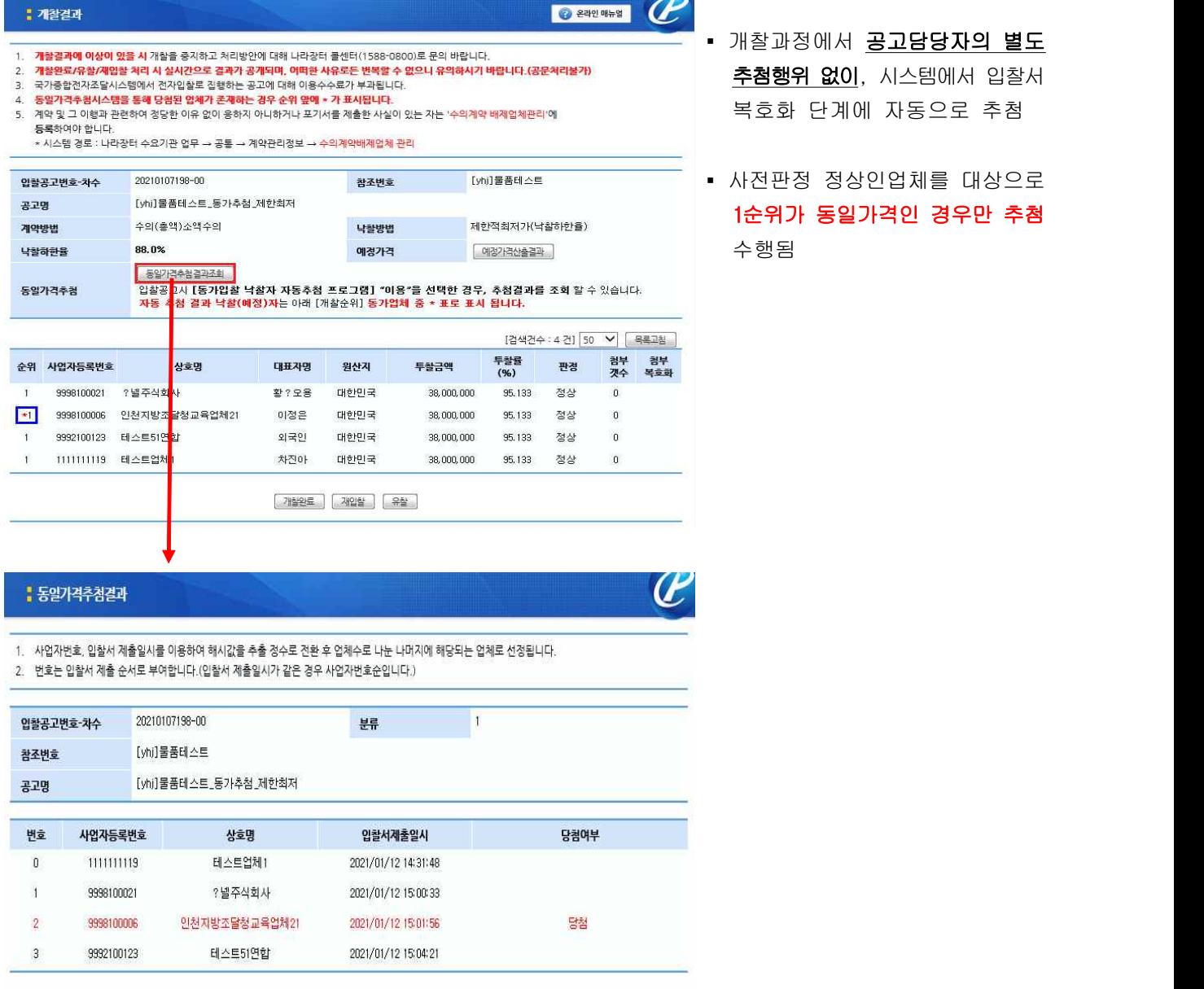

말기

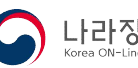

### 2) 낙찰방법이 '제한적최저가(낙찰하한율)' 또는 '수의(최저가)'외의 경우

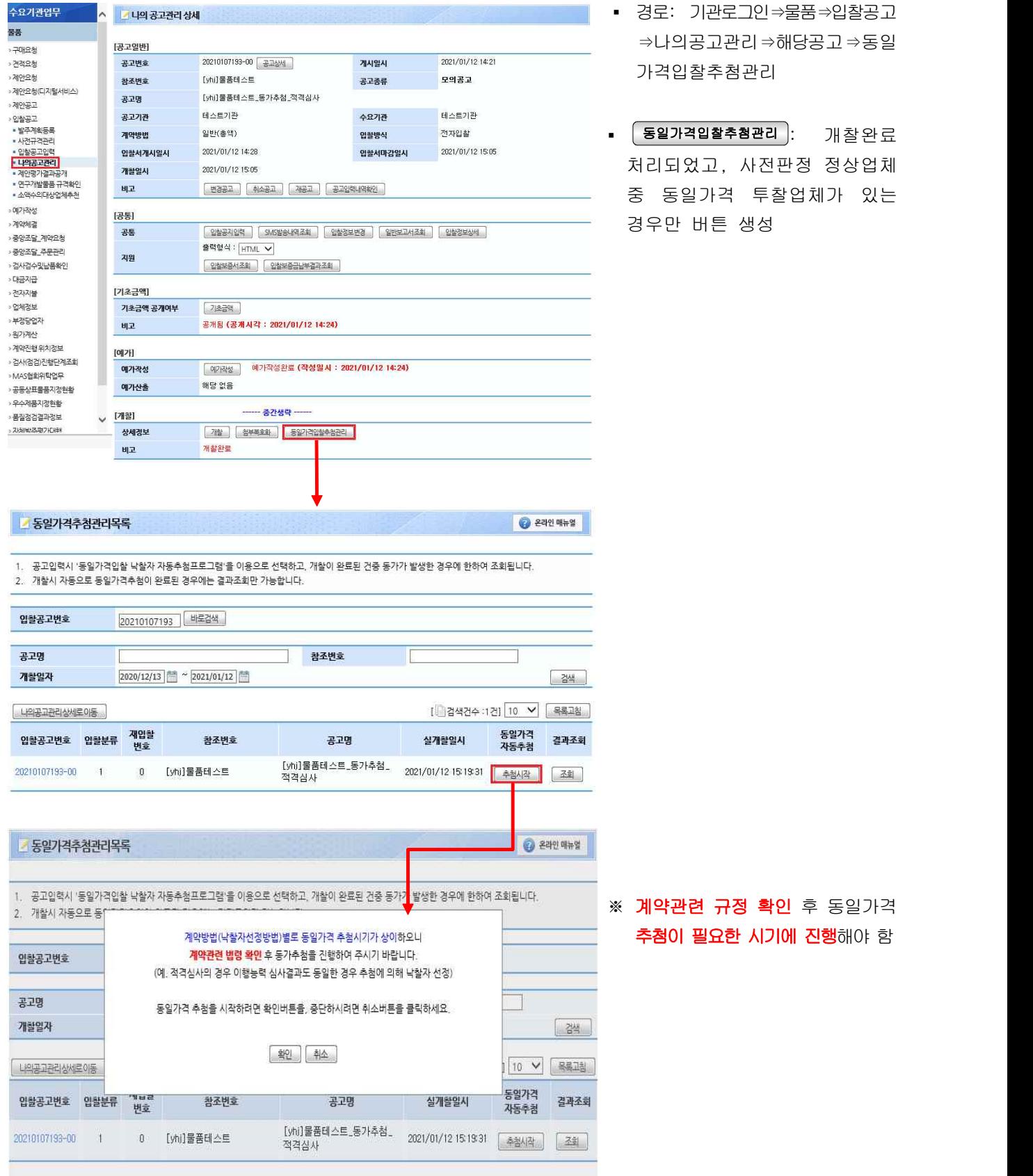

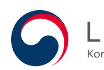

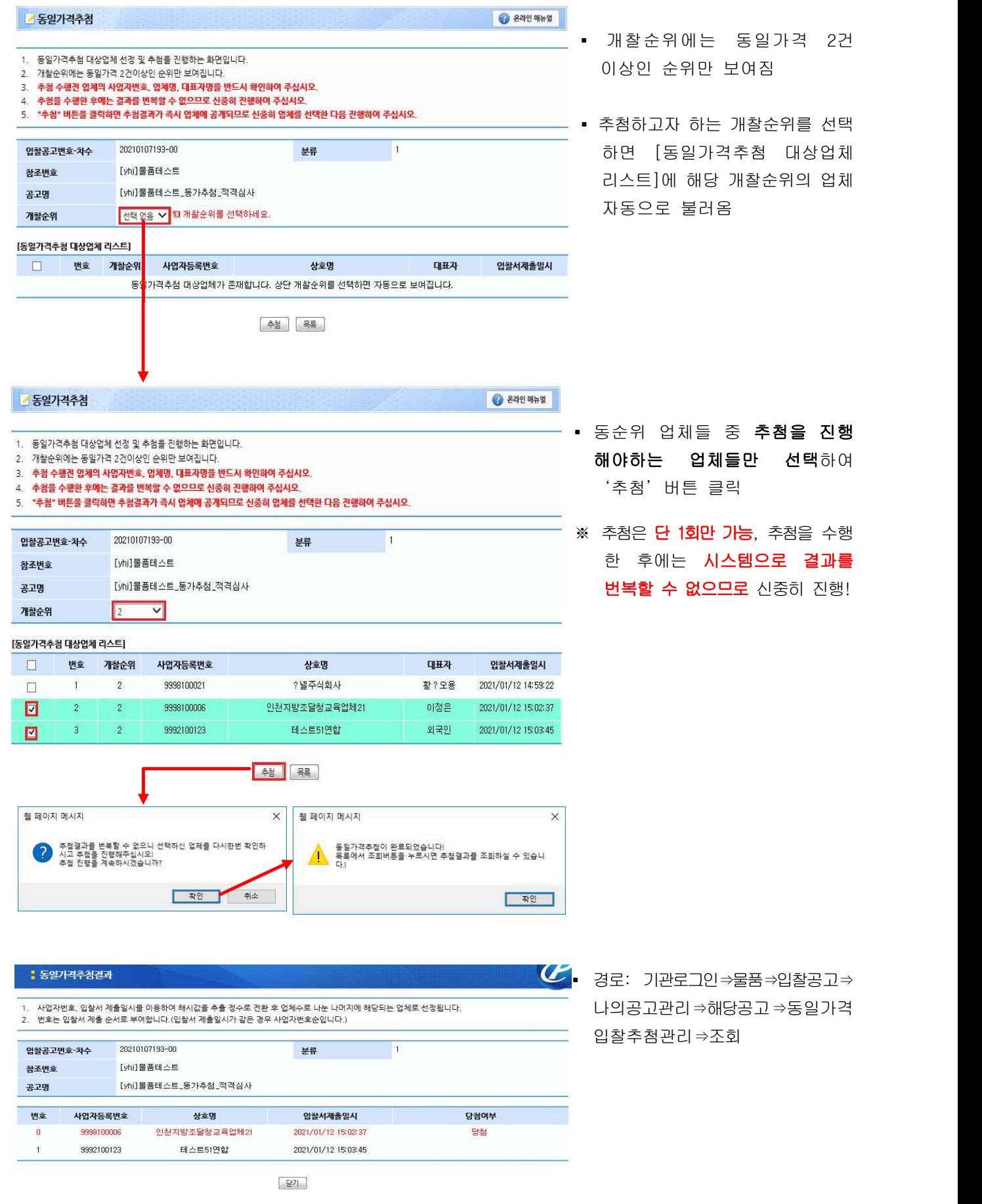

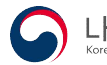

[참고]

# 전자조달시스템 동일가격입찰 낙찰자 자동 추첨 방식 (전자입찰특별유의서 제15조 관련)

나라장터 시스템에서 제공하는 "동일가격입찰 낙찰자 자동 추첨 프로세 스"는 자동 추첨 결과값의 투명성과 공정성을 보장하기 위하여 다음과 같이 적용됩니다.

- 1) 투찰순서에 따라 동가업체에 0 부터 번호를 부여합니다. (투찰일시가 동일할 경우 사업자등록번호 순으로)
- 2) 동가업체의 사업자등록번호와 투찰일시를 연속 변수로 하여 \*해시 알고리즘(SHA-256)에 의한 해시값을 추출하고 정수로 전환 후 정수를 동가업체수로 나눈 나머지를 구합니다.
- 3) 나머지와 부여된 번호가 같은 업체를 낙찰(예정자) 로 선정합니다.
- \* 해시 : 하나의 문자열을 이를 상징하는 값이나 키로 변환하는 것으로, 입력되는 값이 조금만 바뀌어도 해시값이 완전히 달라짐

### 《 동일가격입찰 낙찰자 자동 추첨 프로세스 흐름도 》

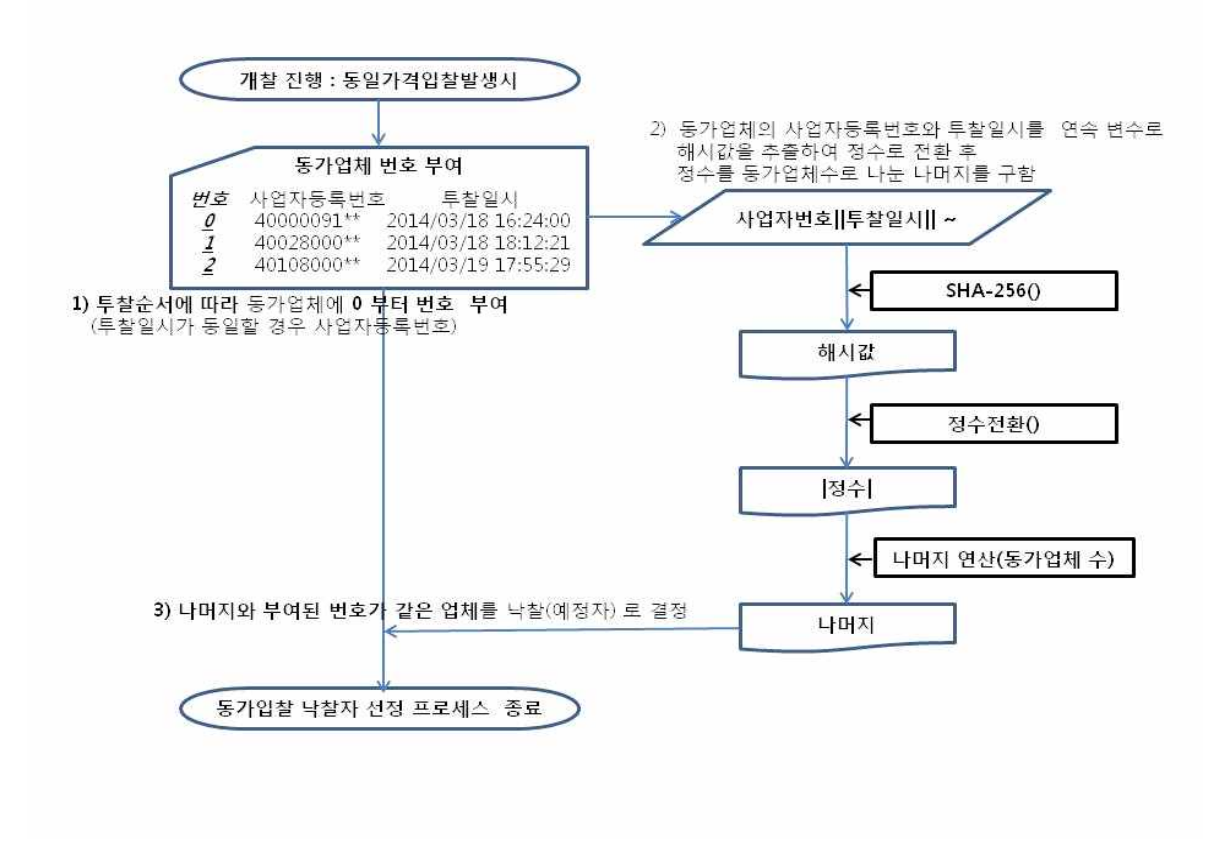

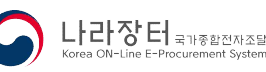

## 6. 낙찰자결정

### 가. 낙찰자결정

 - 낙찰자 선정시기는 각 계약법 및 낙찰방법에 따라 다르므로 관련규정 반드시 확인 후 진행 (예: 적격심사, 계약이행능력심사 대상 경쟁입찰인 경우 예정가격 이하로서 최저가격으로 입찰한 자 의 순으로 심사 후 낙찰자 선정(국가계약법시행령 제42조제1항, 지방계약법시행령 제42조 등))

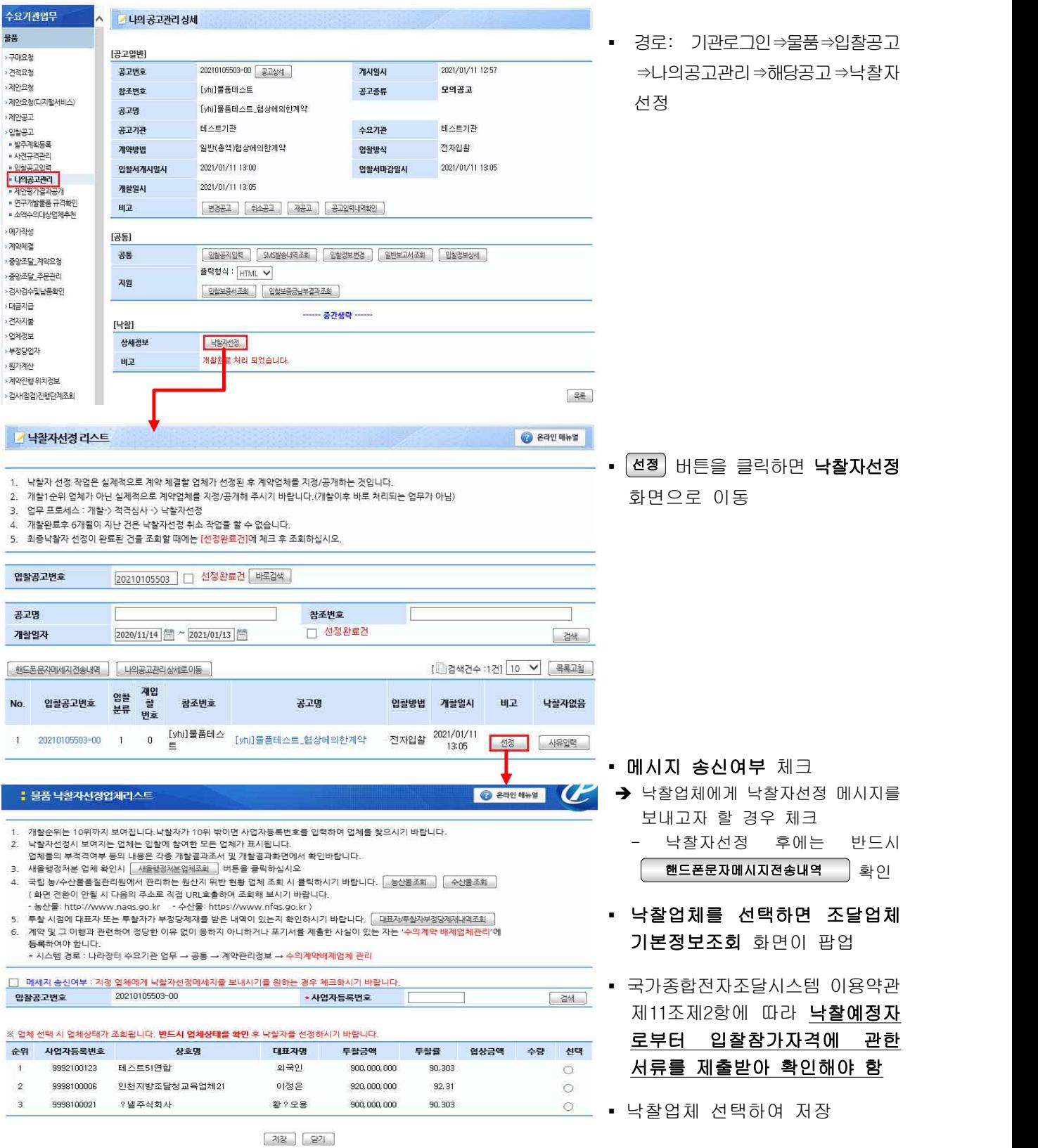

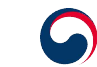

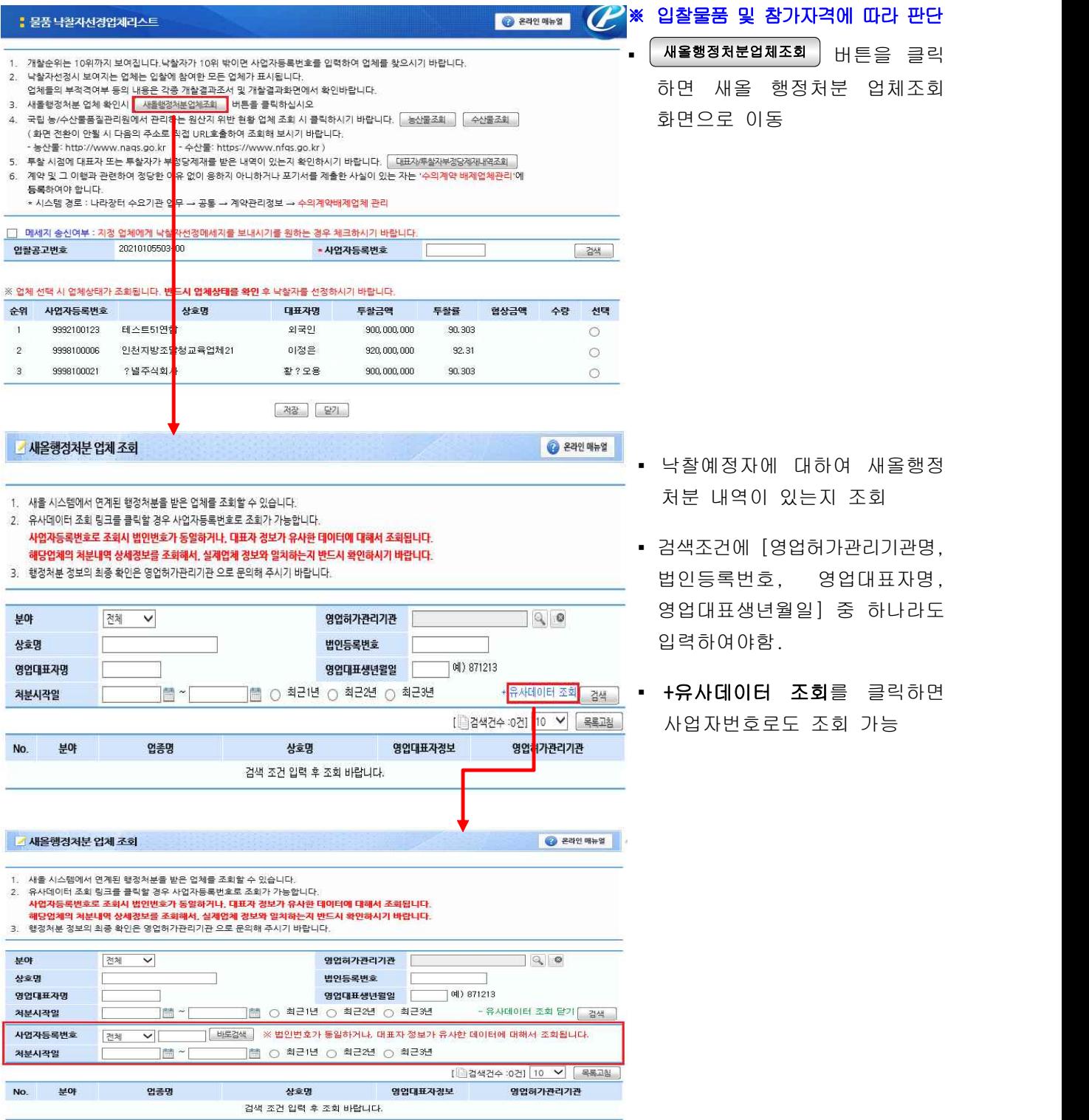

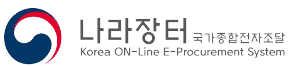

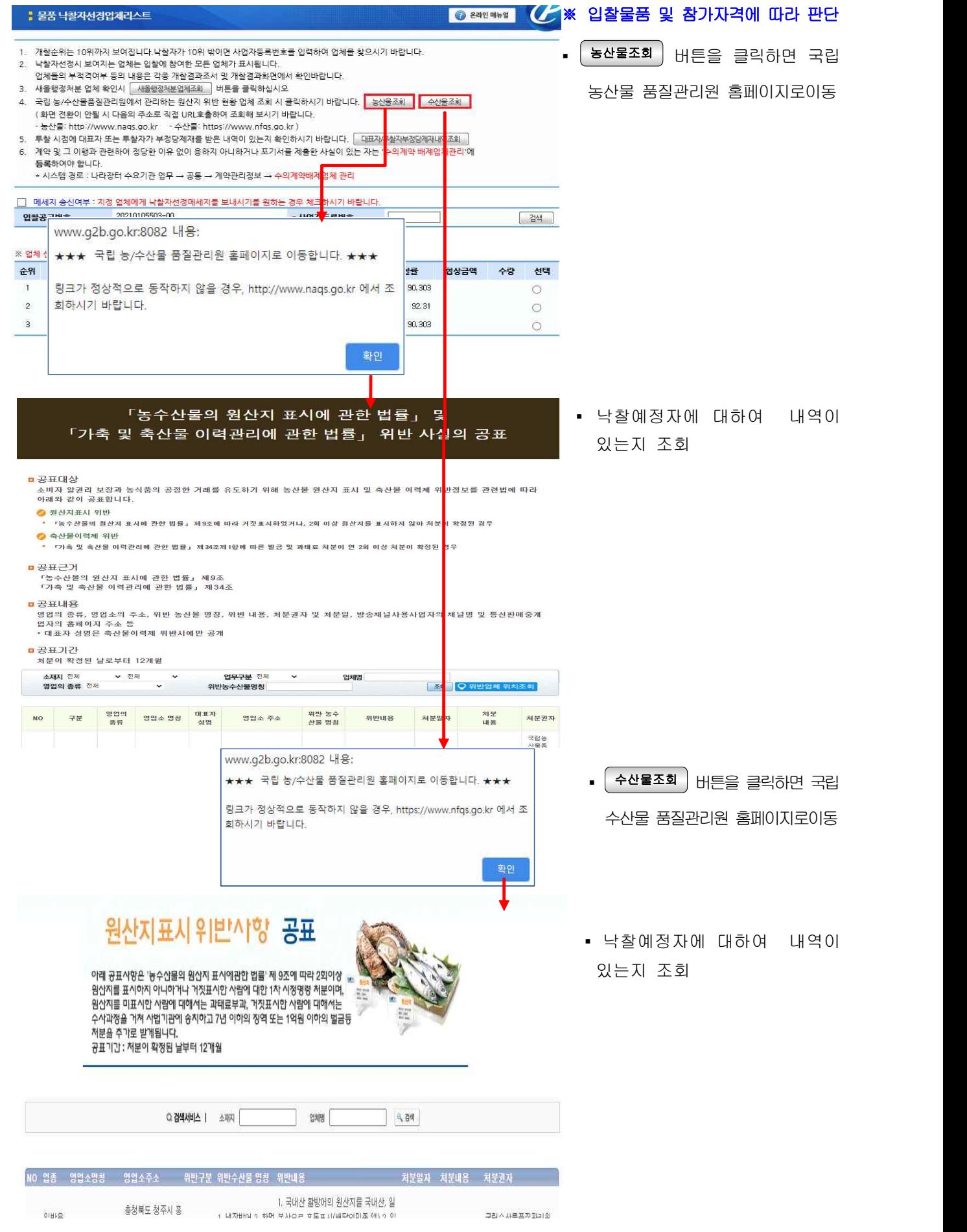

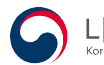

### 나. 낙찰자 없음

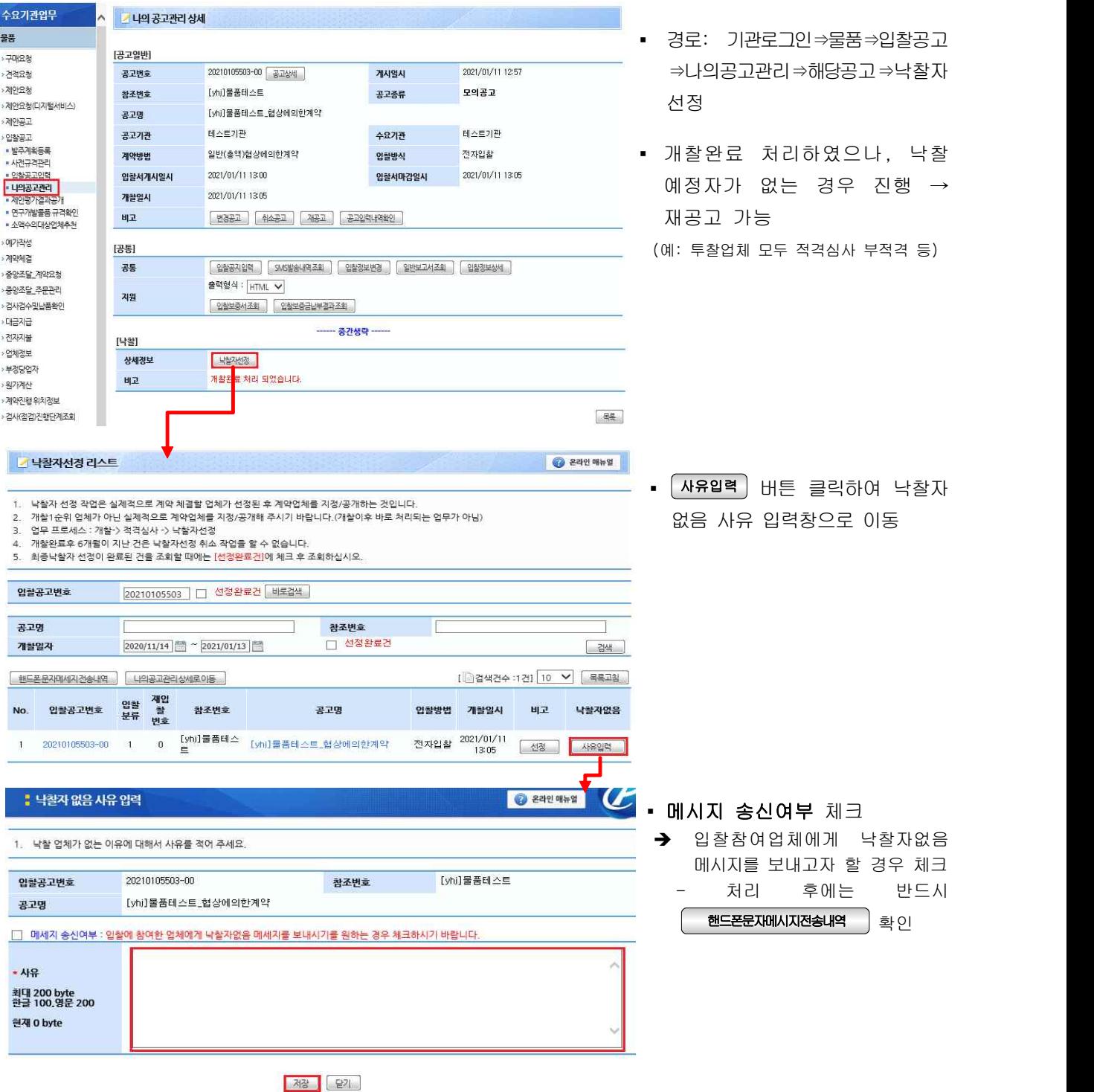

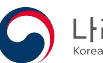

# 다. 낙찰자선정 취소

### 1) 낙찰자선정 완료 건

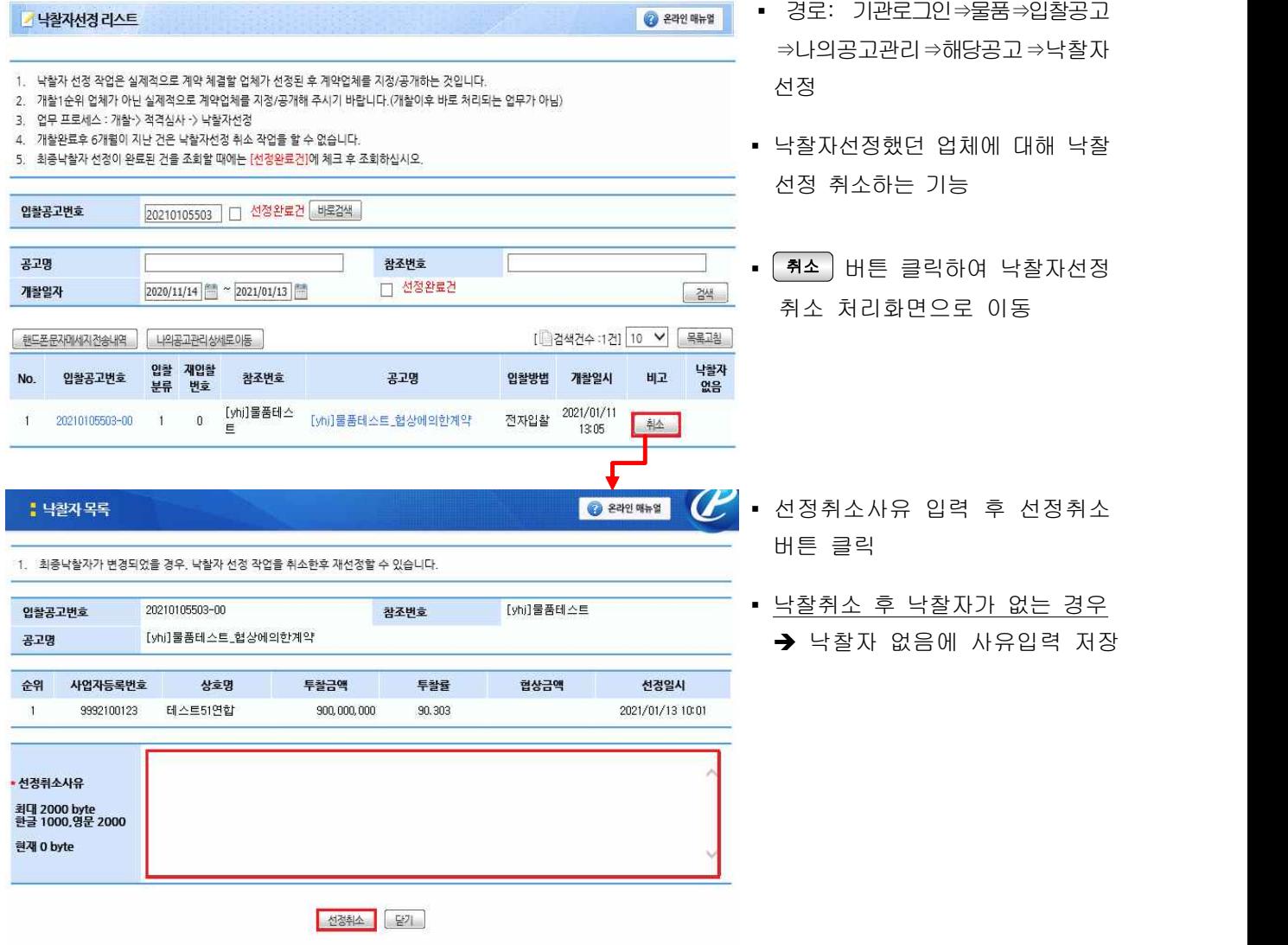

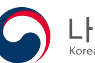

### 2) 낙찰자없음 완료건

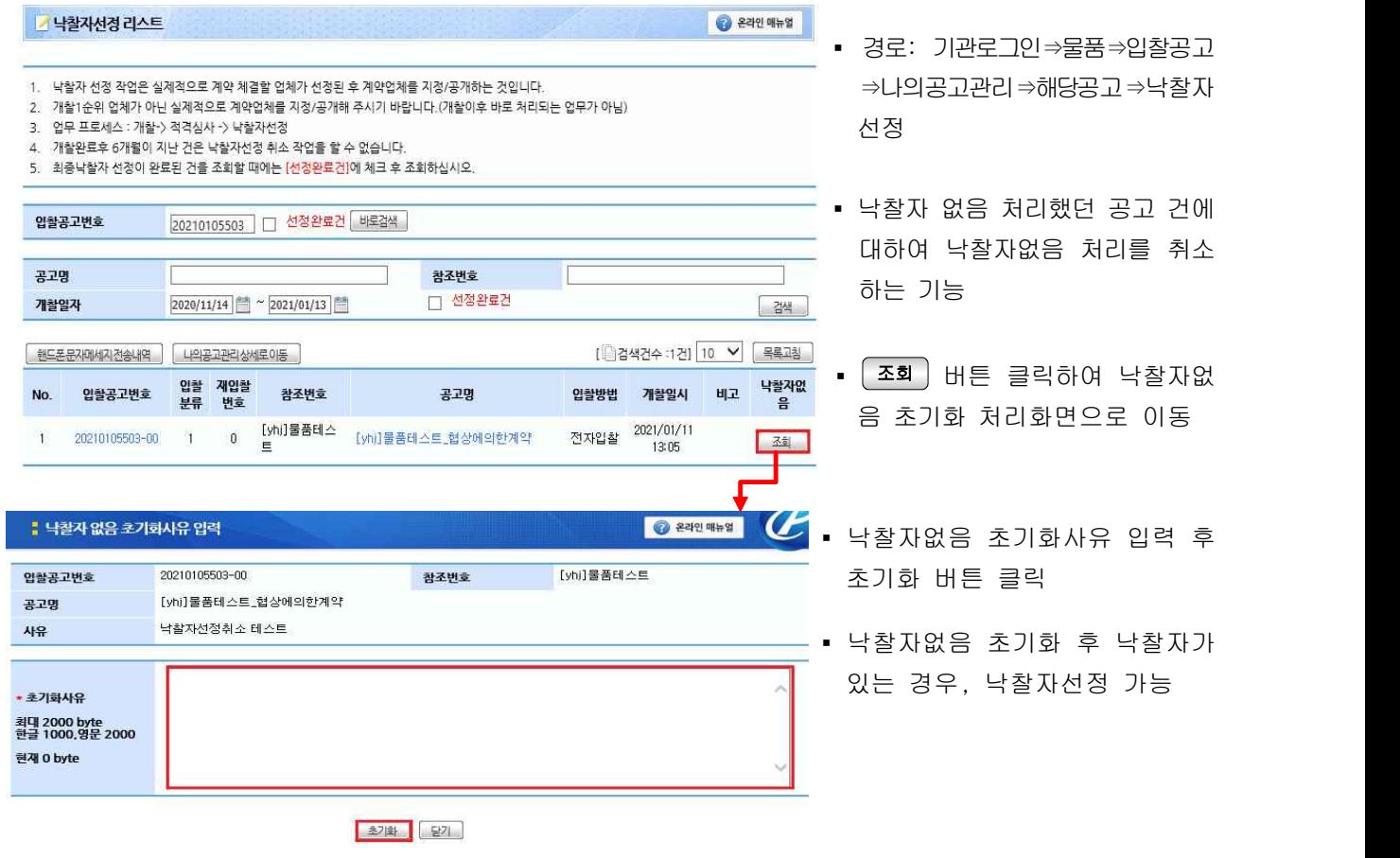

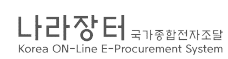